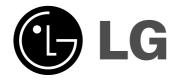

# DVD RECORDER/ VIDEO CASSETTE RECORDER

# **OWNER'S MANUAL**

# MODEL: RC278

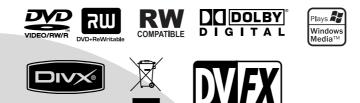

Before connecting, operating or adjusting this product, please read this instruction booklet carefully and completely.

# **Safety Precautions**

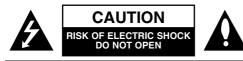

CAUTION: TO REDUCE THE RISK OF ELECTRIC SHOCK DO NOT REMOVE COVER (OR BACK) NO USER-SERVICEABLE PARTS INSIDE REFER SERVICING TO QUALIFIED SERVICE PERSONNEL.

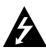

This lightning flash with arrowhead symbol within an equilateral triangle is intended to alert the user to the presence of uninsulated dangerous voltage within the product's enclosure that may be of sufficient magnitude to constitute a risk of electric shock to persons.

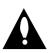

The exclamation point within an equilateral triangle is intended to alert the user to the presence of important operating and maintenance (servicing) instructions in the literature accompanying the product.

**WARNING:** TO PREVENT FIRE OR ELECTRIC SHOCK HAZARD, DO NOT EXPOSE THIS PRODUCT TO RAIN OR MOISTURE.

**WARNING:** Do not install this equipment in a confined space such as a book case or similar unit.

#### CAUTION:

Do not block any ventilation openings. Install in accordance with the manufacturer's instructions.

Slots and openings in the cabinet are provided for ventilation and to ensure reliable operation of the product and to protect it from over heating.

The openings should be never be blocked by placing the product on a bed, sofa, rug or other similar surface. This product should not be placed in a built-in installation such as a bookcase or rack unless proper ventilation is provided or the manufacturer's instruction have been adhered to.

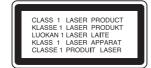

**CAUTION:** CLASS 3B VISIBLE AND INVISIBLE LASER RADIATION WHEN OPEN AND INTERLOCKS DEFEATED AVOID EXPOSURE TO THE BEAM.

#### CAUTION:

This DVD Recorder employs a Laser System.

To ensure proper use of this product, please read this owner's manual carefully and retain for future reference should the unit require maintenance, contact an authorized service location (see service procedure).

Use of controls, adjustments, or the performance of procedures other than those specified herein may result in hazardous radiation exposure.

To prevent direct exposure to laser beam, do not try to open the enclosure. Visible laser radiation when open. DO NOT STARE INTO BEAM. **CAUTION:** The apparatus should not be exposed to water (dripping or splashing) and no objects filled with liquids, such as vases, should be placed on the apparatus.

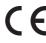

This product is manufactured to comply with EMC Directive 2004/108/EC and Low Voltage Directive 2006/95/EC.

European representative: LG Electronics Service Europe B.V. Veluwezoom 15, 1327 AE Almere, The Netherlands (Tel: +31-036-547-8940)

#### Disposal of your old appliance

- 1. When this crossed-out wheeled bin symbol is attached to a product it means the product is covered by the European Directive 2002/96/EC.
- All electrical and electronic products should be disposed of separately from the municipal waste stream via designated collection facilities appointed by the government or the local authorities.
- 3. The correct disposal of your old appliance will help prevent potential negative consequences for the environment and human health.
- 4. For more detailed information about disposal of your old appliance, please contact your city office, waste disposal service or the shop where you purchased the product.

#### CAUTION concerning the Power Cord

#### Most appliances recommend they be placed upon a dedicated circuit;

That is, a single outlet circuit which powers only that appliance and has no additional outlets or branch circuits. Check the specification page of this owner's manual to be certain.

Do not overload wall outlets. Overloaded wall outlets, loose or damaged wall outlets, extension cords, frayed power cords, or damaged or cracked wire insulation are dangerous. Any of these conditions could result in electric shock or fire. Periodically examine the cord of your appliance, and if its appearance indicates damage or deterioration, unplug it, discontinue use of the appliance, and have the cord replaced with an exact replacement part by an authorized servicer.

Protect the power cord from physical or mechanical abuse, such as being twisted, kinked, pinched, closed in a door, or walked upon. Pay particular attention to plugs, wall outlets, and the point where the cord exits the appliance.

To disconnect power from the mains, pull out the mains cord plug. When installing the product, ensure that the plug is easily accessible.

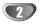

# **Table of Contents**

# INTRODUCTION

| Safety Precautions2<br>Table of Contents |
|------------------------------------------|
| Overview                                 |
| Recordable and Playable Discs            |
| Disc-related terms 5                     |
| About Symbols                            |
| About DVD-R and DVD+R disc6              |
| About DVD recording7                     |
| Remote Control Operation Range           |
| Reset the Recorder                       |
| Precautions9                             |
| Notes on Discs 9                         |
| Front Panel10                            |
| Remote Control Overview 11               |
| Rear Panel 12                            |

# HOOKUP

| Connections 13-1                                   |   |
|----------------------------------------------------|---|
| Connecting to the Aerial                           | 3 |
| Connections to Your TV                             |   |
| Connecting to a cable box or satellite receiver 14 |   |
| Connecting an external decoder box1                |   |
| Connecting to an Amplifier                         | 5 |
| Accessory Audio/Video (A/V) Connections            |   |
| to Recorder                                        | 6 |
| Connecting a Digital Camcorder                     | 6 |
| Before Operation                                   | 8 |
| Auto Set Up                                        |   |
| Using the Home Menu1                               | 7 |
| General Settings 17-2                              | 1 |
| Auto Programming                                   |   |
| • Program Edit                                     |   |
| Clock Set                                          |   |
| • TV Aspect                                        | 0 |
| VCR Play Aspect                                    |   |
| VCR Play System                                    |   |
| AV2 Connection                                     |   |
| Video output format                                |   |
| Power Save Mode                                    |   |
| • Factory Set                                      |   |
| Language Settings                                  |   |
| Display Language                                   |   |
| • Disc Language                                    |   |
| Audio Settings                                     |   |
| Dolby Digital                                      |   |
| • DTS                                              |   |
| • MPEG                                             |   |
| Sampling Frequency2                                |   |
| DRC (Dynamic Range Control)                        | 2 |
| Lock (Parental Control) Settings 23-24             |   |
| Set Password                                       |   |
| • Rating                                           |   |
| • Area Code                                        |   |
| Recording Settings 24-2                            |   |
| Disc Record Mode                                   |   |
| VCR Record Mode                                    |   |
| VCR Record System                                  |   |
| DV Record Audio                                    |   |
| AV2 Recording                                      |   |
| • Auto Chapter                                     |   |

| Disc Settings                               |
|---------------------------------------------|
| General Explanation of On-Screen Display 28 |
| PLAYBACK                                    |

| Operation with DVD                  | . 29-32 |
|-------------------------------------|---------|
| Playing a DivX Movie Disc           | 33      |
| Audio CD and MP3/WMA Operation      |         |
| Playing an Audio CD or MP3/WMA Disc | 34      |
| Music menu options                  | 34      |
| JPEG File Operation                 |         |
| VCR Mode Tape Playback              |         |

# RECORDING

| Basic Recording 38-39                    |
|------------------------------------------|
| Basic Recording from a TV                |
| Instant Timer Recording                  |
| Dubbing from DVD to VCR                  |
| Dubbing from VCR to DVD                  |
| Timer Recording 40-41                    |
| Recording from an External Input 42-43   |
|                                          |
| Recording from an External Components 42 |
|                                          |

# EDITING

| Title List and Chapter List Menu            | . 44-47 |
|---------------------------------------------|---------|
| Title and Chapter Editing                   |         |
| Titles, Chapters and Parts                  |         |
| Adding Chapter Markers                      |         |
| Changing Title Thumbnails                   |         |
| Making a New Playlist                       |         |
| Adding Additional Title/Chapters to the Pla |         |
| Deleting a Title/Chapter                    |         |
| Deleting a Part                             |         |
| Naming a Title                              |         |
| Combining Two Chapters Into One             | 51      |
| Moving a Playlist Chapter                   |         |
| Protect a Title                             |         |
| Hide a Title/Chapter                        |         |
| Divide One Title Into Two                   |         |
| Time Search                                 |         |
| Additional Information                      |         |
| Overwrite Recording                         | 54      |
| Viewing Title List menu displayed on other  |         |
| DVD recorders or players                    |         |
| Playing Your Recordings on other            |         |
| DVD Players (Finalizing a Disc)             | 54      |
|                                             |         |

# REFERENCE

| Language Code and Area Code List 5               | 55 |
|--------------------------------------------------|----|
| Controlling Your TV with the Supplied Remote . 5 | 6  |
| Troubleshooting                                  | 58 |
| Specifications                                   | 59 |

# INTRODUCTION

#### **Overview**

#### **Recordable Discs**

|                       | <b>DVD-RW (Digital Video Disc - ReWritable):</b><br>These Discs can be recorded on repeatedly.<br>Recordings can be erased, then you can<br>record again on the same Disc. |
|-----------------------|----------------------------------------------------------------------------------------------------|
| R                     | <b>DVD-R (Digital Video Disc - Recordable):</b><br>These Discs can be recorded only once.<br>After you finalize a DVD-R, you cannot<br>record on it or edit it any more.   |
| RUU<br>DVD+ReWritable | <b>DVD+RW (Digital Video Disc + ReWritable):</b><br>These Discs can be recorded on repeatedly.<br>Recordings can be erased, then you can<br>record again on the same Disc. |
| RW<br>DVD+R           | <b>DVD+R (Digital Video Disc + Recordable):</b><br>These Discs can be recorded only once.<br>After you finalize a DVD+R, you cannot<br>record on it or edit it any more.   |

# N otes

- This recorder cannot record CD-R or CD-RW discs.
- DVD-R/RW, DVD+R/RW and CD-R/RW discs recorded using a personal computer or a DVD or CD recorder may not play if the disc is damaged or dirty, or if there is dirt of condensation on the recorder's lens.
- If you record a disc using a personal computer, even if it is recorded in a compatible format, there are cases in which it may not play because of the settings of the application software used to create the disc. (Check with the software publisher for more detailed information.)
- The company does not hold any responsibility to compensate the contents which should have been recorded, and any losses or damages (e.g. losses of business profit, or business intermission) that may arise from malfunction of this recorder (not recording/editing as intended).

Problems arising in the following situations are included. • When a DVD disc recorded on this recorder is used

- in a DVD recorder of another manufacturer, or used (insertion, playback, recording or editing) in a Personal computer DVD drive.When a DVD that has been used as above is used
- again in this recorder.
- When a DVD disc recorded in a DVD recorder of another manufacturer, or in a personal computer DVD drive is used.

#### **Playable Discs**

| VIDEO | DVD<br>(8 cm/12 cm disc)      |
|-------|-------------------------------|
|       | Audio CD<br>(8 cm/12 cm disc) |

In addition, this unit can play DVD-R/DVD-RW discs; DVD+R/DVD+RW discs; CD-R/CD-RW discs that contain audio titles, MP3 files, WMA or JPEG files.

#### N otes

- Depending on the conditions of the recording equipment or the CD-R/RW (or DVD±R/±RW) disc itself, some CD-R/RW (or DVD±R/±RW) discs cannot be played on the unit.
- Do not attach any seal or label to either side (the labeled side or the recorded side) of a disc.
- Do not use irregularly shaped CDs (e.g., heart-shaped or octagonal). Doing so may result in malfunctions.

#### Regional code of the DVD Recorder and DVDs

This DVD Recorder is designed and manufactured for playback of Region 2 encoded DVD software. The region code on the labels of some DVD discs indicates which type of DVD Recorder can play those discs. This

unit can play only DVD discs labeled 2 or ALL. If you try to play any other discs, the message "Incorrect region code. Can't play back" will appear on the TV screen. Some DVD discs may not have a region code label even though their playback is prohibited by area limits.

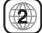

# N otes on DVDs

Some playback operations of DVDs may be intentionally fixed by software manufacturers. As this unit plays DVDs according to disc content designed by the software manufacturer, some playback features of the unit may not be available or other functions may be added. Refer also to the instructions supplied with the DVDs Some DVDs made for business purposes may not be played on the unit.

Λ

#### **Disc-related terms**

#### Title (DVD only)

The main film content or accompanying feature content or music album.

Each title is assigned a title reference number enabling you to locate it easily.

#### Chapter (DVD only)

Sections of a picture or a musical piece that are smaller than titles. A title is composed of one or several chapters. Each chapter is assigned a chapter number to enable you to locate the chapter you want. Depending on the disc, chapters may not be labeled.

#### Track (audio CD only)

Sections of a picture or a musical piece on an audio CD. Each track is assigned a track number, enabling you to locate the track you want.

# **About Symbols**

#### About the 🖉 symbol display

"  $\oslash$  " may appear on the TV screen during operation. This icon means the function explained in this owner's manual is not available on that specific disc.

#### About the disc symbols for instructions

A section whose title has one of the following symbols are applicable only to those discs represented by the symbol.

Many functions of this recorder are dependent on the recording mode. One or more of the symbols

(Video, VR, +R, +RW) appear by each function explained in this manual so that you can see at a glance whether it's relevant for the disc loaded.

| Video DVD-R/RW with | Video recording mode |
|---------------------|----------------------|
|---------------------|----------------------|

- VR DVD-RW with VR recording mode
- +R DVD+R disc
- +RW DVD+RW disc
- DVD DVD-Video disc
- CD Audio CDs
- MP3 MP3 files
- JPEG JPEG files
- **DivX** DivX files
- TAPE Viedo Tape

The finalized DVD disc is as DVD-Video disc

#### DivX

DivX is the name of a revolutionary new video codec which is based on the new MPEG-4 compression standard for video.You will be able to play DivX movies using this recorder.

#### About DVD-R and DVD-RW disc

#### How are DVD-R and DVD-RW discs different?

The essential difference between DVD-R and DVD-RW is that DVD-R is a record-once medium, while DVD-RW is a re-recordable/erasable medium. You can re-record/ erase a DVD-RW disc approximately 1,000 times.

#### Can I play my recordable discs in a regular DVD player?

Generally, DVD-R discs and DVD-RW discs recorded in Video mode are playable in a regular DVD player, but they must be 'finalized' first. This process fixes the contents of the disc to make them readable to other DVD players as DVD-Video discs.

DVD-RW discs recorded in VR (Video Recording) mode are playable in some players.

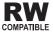

**RW** This indicates a product feature that is capable of playing DVD-RW discs recorded with Video Recording format.

#### What are 'recording modes'?

There are two recording modes available using this recorder: VR mode and Video mode. When recording to a DVD-R disc, recordings are always in Video mode. DVD-RW discs can be formatted for VR mode recording or Video mode recording.

#### VR mode recording

- · 5 different picture quality/recording time settings available (XP, SP, LP, EP, MLP)
- Not playable on regular DVD players
- · Recordings can be extensively edited

#### Video mode recording

- · 5 different picture quality/recording time settings available (XP, SP, LP, EP, MLP)
- Playable on regular DVD players (after finalizing)
- · Limited editing features

# Note

DVD-Video Format (Video mode) is a new format for recording on DVD-R/RW and DVD+R/RW discs that was approved by the DVD Forum in 2000. You may therefore experience problems playing recordable DVD discs in some players. Symptoms include video artifacts, audio and/or video dropouts and playback suddenly stopping.

Our company cannot take responsibility for problems playing discs recorded on this recorder in other players.

#### Is editing a DVD like editing a video tape?

No. When you edit a video tape you need one video deck to play the original tape and another to record the edits. With DVD, you edit by making a 'Playlist' of what to play and when to play it. On playback, the recorder plays the disc according to the Playlist.

#### About word 'Original' and 'Playlist'

Throughout this manual, you will often see the words Original and Playlist to refer to the actual content and the edited version.

- · Original: content refers to what's actually recorded on the disc.
- Playlist: content refers to the edited version of the disc — how the Original content is to be played.

# About DVD+R and DVD+RW disc

#### How are DVD+R and DVD+RW discs different?

The essential difference between DVD+R and DVD+RW is that DVD+R is a record-once medium, while DVD+RW is a re-recordable/erasable medium. You can re-record/ erase a DVD+RW disc approximately 1,000 times.

#### DVD+RW mode recording

- 5 different picture quality/recording time settings available (XP, SP, LP, EP, MLP)
- Playable on regular DVD players
- The edited contents is playable on regular DVD play-٠ ers only after finalizing
- · Recordings can be edited the title/chapter

#### DVD+R mode recording

- 5 different picture quality/recording time settings available (XP, SP, LP, EP, MLP)
- Playable on regular DVD players (after finalizing)
- · Any edited contents are not be compatible on regular DVD players. (Hide, chapter combine, added chapter mark, etc.)
- · Limited title/chapter editing features

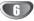

## About DVD recording

# Notes

- This recorder cannot make recordings on CD-R or CD-RW discs.
- Our company takes no responsibility for recording failure due to power cuts, defective discs, or damage to the recorder.
- Fingerprints and small scratches on a disc can affect playback and/or recording performance. Please take proper care of your discs.

# Disc types and recording formats, modes, and settings

This recorder can play various kinds of DVD discs: pre-recorded DVD-Video discs, DVD-RW, DVD-R, DVD+RW and DVD+R discs. The disc format for DVD-R discs is always "Video format"—the same as pre-recorded DVD-Video discs. This means that once finalized, you can play a DVD-R in a regular DVD player. By default, the DVD-RW disc format is Video format, though you can change this to Video Recording format, if required. (Reinitializing the disc will erase the contents of the disc.)

The recording mode is closely related to the disc format. If the disc format is Video Recording format, then the recording mode is VR mode; if the disc format is Video mode, then the recording mode is Video mode (except for DVD-Video, which is not recordable, and so does not have a recording mode).

Within the recording modes (which are fixed for the whole disc) are the record settings. These can be changed as required for each recording and determine the picture quality and how much space the recording will take up on the disc.

#### Notes for recording

- The recording times shown are not exact because the recorder uses variable bit-rate video compression. This means that the exact recording time will depend on the material being recorded.
- When recording a TV broadcast, if the reception is poor or the picture contains interference, the recording times may be shorter.

- If you record still pictures or audio only, the recording time may be longer.
- The displayed times for recording and time remaining may not always add up to exactly the length of the disc.
- The recording time available may decrease if you heavily edit a disc.
- If using a DVD-RW disc, make sure you change the recording format (Video mode or VR mode) before you record anything on the disc. See page 25 (Initialize) for how to do this.
- When using a DVD-R disc, you can keep recording until the disc is full, or until you finalize the disc.
   Before you start a recording session, check the amount of recording time left on the disc.
- When using a DVD-RW disc in Video mode, recording time available will only increase if you erase the last title recorded on the disc.
- The Erase Title option in the Title List-Original menu only hides the title, it does not actually erase the title from the disc and increase the recording time available (except for the last recorded title on a DVD-RW disc in Video mode).
- The overwrite recording is available with DVD+RW disc.

#### Recording time and picture quality

There are five preset recording quality modes:

- **XP** Highest quality setting, gives about 1 hour of recording time on a DVD (4.7GB).
- **SP** Default quality, sufficient for most applications, gives about 2 hours of recording time on a DVD (4.7GB).
- LP Slightly lower video quality, gives about 4 hour of recording time on a DVD disc (4.7GB).
- EP Lowest video quality, gives about 6 hour of recording time on a DVD (4.7GB).
- MLP The longest recording time with the lowest video quality, gives about 11 hours of recording time on a DVD (4.7GB).

| Disc type | Disc format            | Recording mode | Functions                                                  |
|-----------|------------------------|----------------|------------------------------------------------------------|
| DVD-Video | Video format           | n/a            | Playback only                                              |
| DVD-RW    | Video Recording format | VR mode        | Playback, recording, Original/Playlist editing             |
|           | Video format (default) | Video mode     | Playback, limited recording, limited editing               |
| DVD-R     | Video format           | Video mode     | Playback, limited recording, limited editing               |
| DVD+RW    | +RW Video format       | DVD+RW         | Playback, limited recording, Title/Chapter editing         |
| DVD+R     | +R Video format        | DVD+R          | Playback, limited recording, limited Title/Chapter editing |

#### **Recording TV audio channels**

This recorder can record either NICAM or regular audio. If the NICAM setting (page 19) is set to Auto, then if the broadcast is NICAM, you can record the NICAM audio. If the broadcast is non-NICAM, the regular audio is always recorded.

#### **Restrictions on video recording**

- You cannot record copy-protected video using this recorder. Copy-protected video includes DVD-Video discs and some satellite broadcasts. If copy-protected material is encountered during a recording, recording will pause or stop automatically and an error message will be displayed on-screen.
- Video that is 'copy-once only' can only be recorded using a DVD-RW disc in VR mode with CPRM (see below).
- NTSC format signals from the analog or the DV inputs is not recorded correctly with this recorder.
- Video signals in SECAM format (from the built-in TV tuner or from the analog inputs) are recorded in PAL format.

#### What is 'CPRM'?

CPRM is a copy protection system (with scramble system) only allowing the recording of 'copy once' broadcast programs. CPRM stands for Content Protection for Recordable Media.

This recorder is CPRM compatible, which means that you can record copy-once broadcast programs, but you cannot then make a copy of those recordings. CPRM recordings can only be made on DVD-RW discs formatted in VR mode, and CPRM recordings can only be played on players that are specifically compatible with CPRM.

#### Copyright

- Recording equipment should be used only for lawful copying and you are advised to check carefully what is lawful copying in the country in which you are making a copy. Copying of copyright material such as films or music is unlawful unless permitted by a legal exception or consented to by the rights owner.
- This product incorporates copyright protection technology that is protected by method claims of certain U.S. patents and other intellectual property rights owned by Macrovision Corporation and other rights owners. Use of this copyright protection technology must be authorized by Macrovision Corporation, and is intended for home and other limited viewing uses only unless otherwise authorized by Macrovision corporation. Reverse engineering or disassembly is prohibited.
- CONSUMERS SHOULD NOTE THAT NOT ALL HIGH DEFINITION TELEVISION SETS ARE FULLY COM-PATIBLE WITH THIS PRODUCT AND MAY CAUSE ARTIFACTS TO BE DISPLAYED IN THE PICTURE. IN CASE OF 625 PROGRESSIVE SCAN PICTURE PROBLEMS, IT IS RECOMMENDED THAT THE USER SWITCH THE CONNECTION TO THE 'STANDARD DEFINITION' OUTPUT. IF THERE ARE QUESTIONS REGARDING OUR TV SET COMPATI-BILITY WITH THIS MODEL 625p RECORDER, PLEASE CONTACT OUR CUSTOMER SERVICE CENTER.

### **Remote Control Operation Range**

Point the remote control at the remote sensor and press the buttons.

#### **Remote Control Battery Installation**

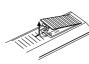

Detach the battery cover on the rear of the remote control, and insert two R03 (size AAA) batteries with ⊕ and ● aligned correctly.

## ✓ Caution

Do not mix old and new batteries. Never mix different types of batteries (standard, alkaline, etc.).

#### **Reset the Recorder**

If you observe any of the following symptoms...

- The front panel display is not working.
- The Recorder is not operating normally.
- ...you can reset the Recorder as follows:
- Press and hold the POWER button for at least five seconds. This will force the unit to power off.
   Press the POWER button again to turn the unit back on.
- Unplug the power cord, wait at least five seconds, and then plug it in again.

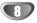

## Precautions

#### Handling the unit

#### When shipping the unit

The original shipping carton and packing materials come in handy. For maximum protection, re-pack the unit as it was originally packaged at the factory.

#### When setting up the unit

The picture and sound of a nearby TV, VCR, or radio may be distorted during playback. In this case, position the unit away from the TV, VCR, or radio, or turn off the unit after removing the disc.

#### To keep the surface clean

Do not use volatile liquids, such as insecticide spray, near the unit. Do not leave rubber or plastic products in contact with the unit for a long period of time. They will leave marks on the surface.

#### **Cleaning the unit**

#### To clean the cabinet

Use a soft, dry cloth. If the surfaces are extremely dirty, use a soft cloth lightly moistened with a mild detergent solution. Do not use strong solvents such as alcohol, benzine, or thinner, as these might damage the surface of the unit.

#### Notes on Discs

#### Handling discs

Do not touch the playback side of the disc. Hold the disc by the edges so that fingerprints will not get on the surface. Do not stick paper or tape on the disc.

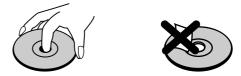

#### Storing discs

After playing, store the disc in its case. Do not expose the disc to direct sunlight or sources of heat, or leave it in a parked car exposed to direct sunlight, as there may be a considerable temperature increase inside the car.

#### **Cleaning discs**

Fingerprints and dust on the disc can cause poor picture quality and sound distortion. Before playing, clean the disc with a clean cloth. Wipe the disc from the center outward.

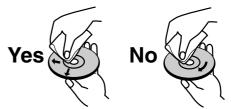

Do not use strong solvents such as alcohol, benzine, thinner, commercially available cleaners, or anti-static spray intended for older vinyl records.

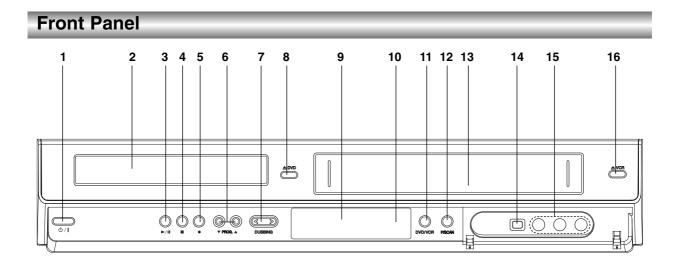

- 1. **POWER (**<sup>()</sup>/**I**) Switches the Recorder ON or OFF.
- 2. **Disc Tray** Insert a disc here.

#### PLAY/PAUSE (►/II) Starts playback. Pause playback or recording temporarily, press again to exit pause mode.

- STOP (■) Stops playback or recording..
- **REC (●)** Starts recording. Press repeatedly to set the recording time.
- PROG. (▼ / ▲ ) Scans up or down through memorized channels.

#### 7. **DUBBING** Press to copy DVD to VCR (or VCR to DVD).

- ▲ DVD Opens or close the disc tray.
- 9. **Display window** Shows the current status of the Recorder.
- 10. Remote Sensor

Point the Recorder remote control here.

11. DVD/VCR

Toggles control between the DVD deck and the VCR deck.

#### 12. P/SCAN

When you use the COMPONENT OUTPUT jacks, you can change the resolution 576i to 576p for the Progressive Scan output.

13. Cassette Compartment (VCR deck) Insert a video cassette here.

#### 14. **DV INPUT** Connect the DV output of a digital camcorder.

 AV3 IN (VIDEO IN/AUDIO IN (Left/Right)) Connect the audio/video output of an external source (Audio system, TV/ Monitor, VCR, Camcorder, etc.).

#### 16. **≜ VCR**

Ejects the tape in the VCR deck.

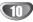

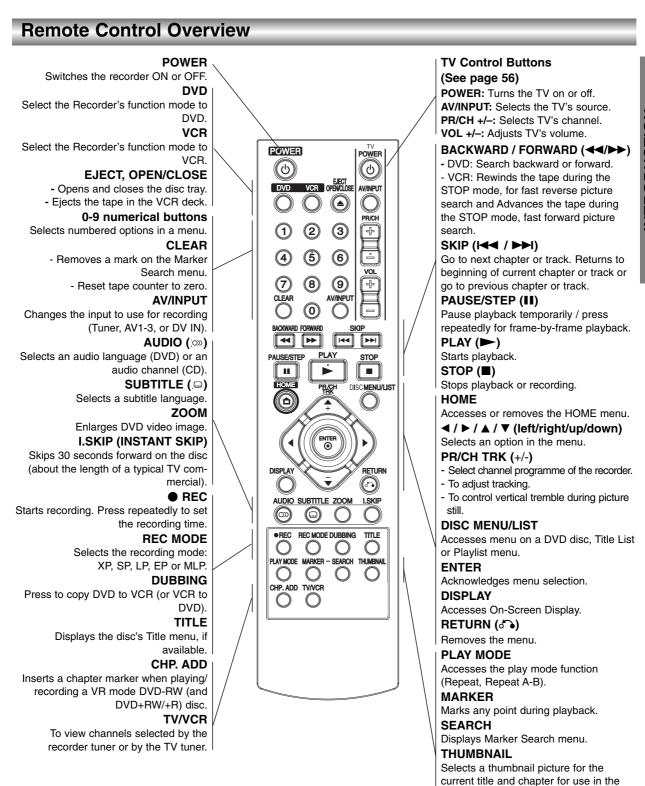

11

Original and Playlist menu.

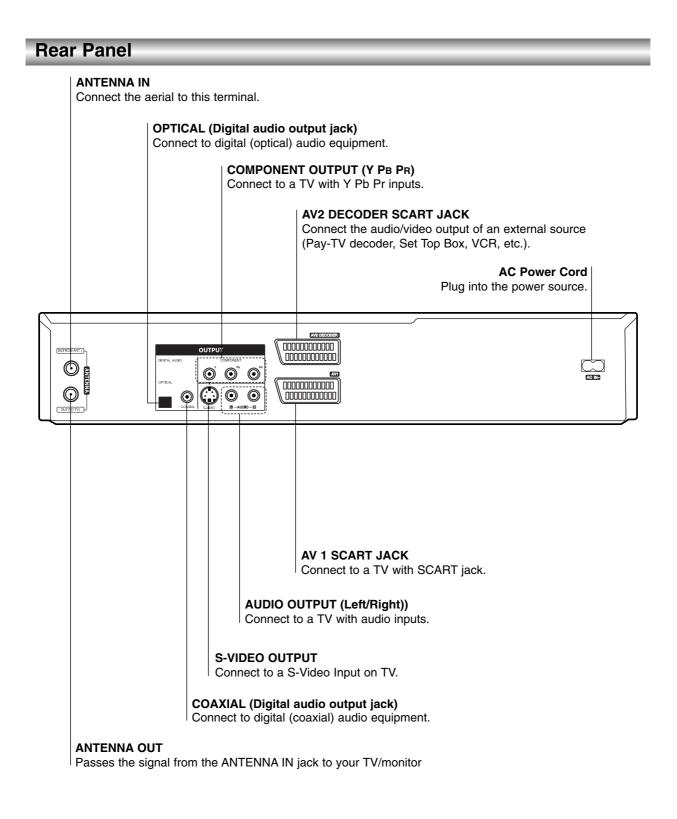

Do not touch the inner pins of the jacks on the rear panel. Electrostatic discharge may cause permanent damage to the unit.

(12)

# Connections

# $T'_{ips}$

- Depending on your TV and other equipment you wish to connect, there are various ways you could connect the recorder. Use only one of the connections described below.
- Please refer to the manuals of your TV, VCR, Stereo System or other devices as necessary to make the best connections.

#### 

- Make sure the Recorder is connected directly to the TV. Tune the TV to the correct video input channel.
- Do not connect the Recorder's AUDIO OUTPUT jack to the phono in jack (record deck) of your audio system.
- Do not connect your Recorder via your VCR. The DVD image could be distorted by the copy protection system.

# **Connecting to the Aerial**

Remove the aerial cable plug from your TV set and insert it into the aerial socket at the back of the recorder. Plug one end of the aerial cable into the TV socket on the recorder and the other end into the aerial input socket on your TV set.

#### **RF** coaxial connection

Connect the ANTENNA OUT jack on the Recorder to the aerial input jack on the TV using the 75-ohm Coaxial Cable supplied **(R)**. The ANTENNA OUT jack passes the signal through from the ANTENNA IN jack.

#### Rear of TV Aerial 00000000000000000 $\odot$ $\odot$ $\odot$ 0 00000000000 R \_\_\_\_\_ 000000000000 Õ 0 $\odot$ $\odot$ $\odot$ $\odot$

**Rear of Recorder** 

# **Connections to Your TV**

Make one of the following connections, depending on the capabilities of your existing equipment.

#### **SCART** connection

Connect the AV1 scart jack on the Recorder to the corresponding jacks on the TV using the scart cable **(T)**.

#### S-Video connection

Connect the S-VIDEO OUTPUT jack on the Recorder to the S-Video in jack on the TV using the S-Video cable **(S)**.

#### **Component Video connection**

Connect the COMPONENT OUTPUT jacks on the Recorder to the corresponding input jacks on the TV using an Y Pb Pr cable (C).

#### **Progressive Scan connection**

If your television is a high-definition or "digital ready" television, you may take advantage of the recorder's progressive scan output for the highest video resolution possible. If your TV does not accept the Progressive Scan format, the picture will appear scrambled if you try Progressive Scan on the recorder.

Connect the COMPONENT OUTPUT jacks on the Recorder to the corresponding input jacks on the TV using an Y Pb Pr cable (C).

# Notes

- Set the resolution to 576p by pressing P/SCAN for progressive signal, see page 10.
- Progressive scan does not work with the analog video connections or S-VIDEO connection.
- If you are using the COMPONENT OUTPUT jacks, but are connecting the unit to a standard (analog) television, set the resolution to "576i".

#### Audio (Left/Right) Connection

Connect the left and right AUDIO OUTPUT jacks of the Recorder to the audio left and right IN jacks on the TV using the audio cables (A). Do not connect the Recorder's AUDIO OUTPUT jack to the phono in jack (record deck) of your audio system.

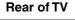

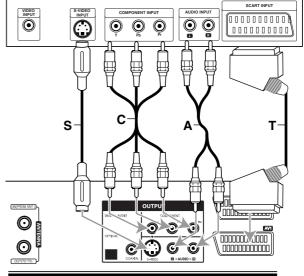

**Rear of Recorder** 

# **Connections (Continued)**

# Connecting to a cable box or satellite receiver

If you have a cable or satellite receiver with a built-in decoder, connect it to this recorder and your TV as shown on this page. If you are using a separate decoder box for your cable/satellite TV, set up following the instructions on the right.

Using the setup on this page you can:

• Record any channel by selecting it on the cable box/satellite tuner.

Connect RF cables as shown.

This enables you to watch and record TV channels.

2 Use the SCART cable to connect the AV1 connector to a SCART AV connector on your TV.

Use a SCART cable to connect the AV2 DECODER connector to a SCART AV connector on your satellite/cable box.

This enables you to record scrambled TV channels.

# $T_{ip}$

This recorder has a 'loop through' function. This feature allows you to record a TV program from the built-in TV tuner in this recorder, while watching a satellite or cable channel. Press TV/VCR to select the TV mode during recording. The TV indicator appears.

# ▲ Caution:

Do not connect this recorder 'through' your VCR, satellite receiver or cable box. Always connect each component directly to your TV or AV receiver.

# Connecting an external decoder box

If you have an external, dedicated decoder box for your satellite or cable TV system, use the setup described on this page.

Connect the cable from the aerial/cable TV outlet to the aerial input on your cable/satellite tuner.

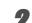

Use a SCART cable to connect your decoder to your cable/satellite tuner.

See the manual for your decoder box for more detailed instructions.

Use a SCART cable to connect the AV2 DECODER connector to a SCART AV connector on your satellite/cable box.

Use the SCART cable to connect the AV1 connector to a SCART AV connector on your TV.

## Caution:

- Do not connect your decoder box directly to this recorder.
- Information from the decoder (for example, relating to pay TV services), is only viewable when this recorder is off (in standby).
- For timer recording to work properly on this recorder, the satellite/cable box must also be switched on during recording.

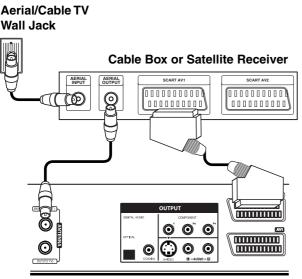

**Rear of Recorder** 

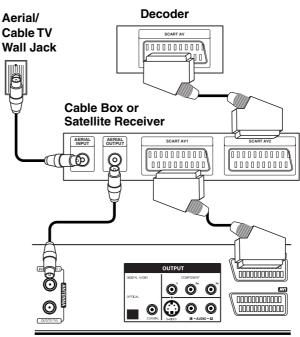

**Rear of Recorder** 

# **Connections (Continued)**

# **Connecting to an Amplifier**

#### Connecting to an amplifier equipped with two channel analog stereo or Dolby Pro Logic II/ Pro Logic

Connect the Left and Right AUDIO OUTPUT jacks on the Recorder to the audio left and right in jacks on your amplifier, receiver, or stereo system, using the audio cables (A).

#### Connecting to an amplifier equipped with two channel digital stereo (PCM) or to an Audio/ Video receiver equipped with a multi-channel decoder (Dolby Digital<sup>™</sup>, MPEG 2, or DTS)

Connect one of the Recorder's DIGITAL AUDIO OUTPUT jacks (OPTICAL **O** or COAXIAL **X**) to the corresponding in jack on your amplifier. Use an optional digital (optical **O** or coaxial **X**) audio cable.

**2** You will need to activate the recorder's digital output. (See "Audio Settings" on page 22).

# Тір

#### **Digital Multi-channel sound**

A digital multi-channel connection provides the best sound quality. For this you need a multi-channel Audio/Video receiver that supports one or more of the audio formats supported by your Recorder (MPEG 2, Dolby Digital and DTS). Check the receiver manual and the logos on the front of the receiver.

# ▲ Caution:

Due to the DTS Licensing agreement, the digital output will be in DTS digital out when DTS audio stream is selected.

# N otes

- If the audio format of the digital output does not match the capabilities of your receiver, the receiver will produce a strong, distorted sound or no sound at all.
- Six Channel Digital Surround Sound via digital connection can only be obtained if your receiver is equipped with a Digital Multi-channel decoder.
- To see the audio format of the current DVD in the onscreen display, press AUDIO.
- This recorder does not perform internal (2 channel) decoding of a DTS sound track. To enjoy DTS multi channel surround, you must connect this recorder to a DTS compatible receiver via one of this recorder's digital audio outputs.

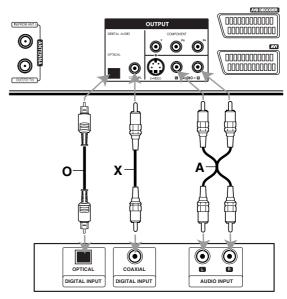

**Amplifier (Receiver)** 

Manufactured under license from Dolby Laboratories. "Dolby", "Pro Logic", and the double-D symbol are trademarks of Dolby Laboratories.

"DTS" and "DTS Digital Out" are trademarks of Digital Theater Systems, Inc.

**Rear of Recorder** 

# **Connections (Continued)**

# Accessory Audio/Video (A/V) Connections to Recorder

Connect the input jacks (AV IN 3) on the recorder to the audio/video out jacks on your accessory component, using audio/video cables.

#### Jack panel of Accessory Component (VCR, Camcorder, etc.)

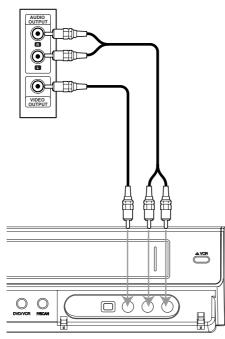

Front of Recorder

# **Connecting a Digital Camcorder**

Using the front panel DV IN jack, it is possible to connect a DV digital camcorder or video deck or DVD-R/RW recorder and digitally transfer DV tapes or DVD-R/RW discs to DVD-R/RW.

Use a DV cable (not supplied) to connect the DV in/out jack of your DV camcorder/video deck to the front panel DV IN jack of this recorder.

#### Note

- This jack is for connection to DV equipment only. It is not compatible with digital satellite tuners or D-TAPE video decks.
- Do not disconnect the DV cable while recording a contents of the connected digital camcorder.

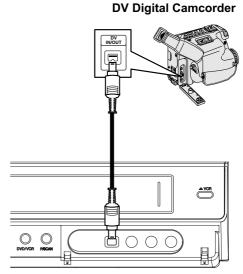

Front of Recorder

# **Before Operation**

# Auto Set Up

After the POWER is pressed for the first time to turn on the unit or after resetting the unit, the Initial Setup Wizard function sets the language, tuner channels and clock automatically.

Select a language for the Setup menu and onscreen display. Use ▲ / ▼ to select a language then press ENTER.

| LANGUAGE |                      | 0  | 0  | 0  | 0 |
|----------|----------------------|----|----|----|---|
|          | Select the Language. |    |    |    |   |
|          | ¢ English            |    | *  |    |   |
|          |                      | 60 | C. | 30 | 2 |

#### **2** Please check your antenna connections. Press ENTER to move next step.

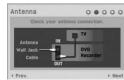

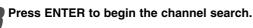

| Auto Prog | ramming                    | 00000     | Auto Programming | 00000        |
|-----------|----------------------------|-----------|------------------|--------------|
| Press     | Enter for Searchin         | g Channel | Stap             | 0            |
|           | Start O                    | 1:02505   | Searching        | 15 %         |
| 4 Prev.   | <ul> <li>Select</li> </ul> | > Next    | « Prev. () Si    | elect > Next |

Enter the necessary information for date and time.

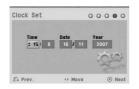

✓ / ► (left/right): Moves the cursor to the previous or next column.

▲ /  $\lor$  (up/down): Changes the setting at the current cursor position.

Press ENTER to confirm your setting.

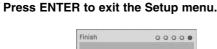

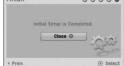

# Using the Home Menu

From the Home Menu screen you can access certain functions.

#### Press HOME.

The Home menu appears. The unit will be in tuner mode always when the Home menu appears.

| Ĕ | . Ø<br>Mavie |   | Ð | • | Ø0 |
|---|--------------|---|---|---|----|
|   |              |   |   |   |    |
|   | DISC         | 0 |   |   |    |

### **9** Use $\triangleleft$ / $\blacktriangleright$ to select the desired option.

- Setup Start: Displays the Setup menu.
- TV
- Auto Ch. Scan: Link to the Auto Programming. (on page 17 to 18)
- PR Edit: Link to the Program Edit. (page 18)
- Timer Record: See page 40.
- Movie: Plays back the movie of the VCR or DISC. Or Displays Movie menu.
- Photo: Disc: Displays Photo List menu for disc.
- Music: Disc: Displays Music List menu for disc.
- Easy Menu
- Dubbing: Copys the contents of a DVD to a Video tape (and vice versa). Use 
   I > to select a mode and use 
   I > to select "OK".
- Disc Manager: See "Disc Settings" on page 25 to 27.
- Rec. Mode: See "Recording Settings" on page 24 to 25.
- DV Input: Changes to DV Input mode.

Use ▲ / ▼ to select the desired setting then press ENTER to confirm your selection. Press HOME to exit the Home menu.

# Note

The Movie, Photo and Music menus are only enable when there are the Movie, Photo and Music contents.

# General Settings Auto Programming

This Recorder is equipped with a frequency synthesized tuner capable of receiving up to 99 TV channels.

#### Preparation:

• Connect the Recorder to the desired type of aerial, as shown in 'Connecting to the Aerial' on page 13.

|    | Auto Programming    | Stop |
|----|---------------------|------|
|    | Program Edit        | Stup |
| ۸  | Clock Set           | _    |
|    | TV Aspect           | 15 % |
| 00 | VCR Play Aspect     |      |
| 1  | VCR Play System     |      |
|    | AV2 Connection      |      |
|    | Video output format |      |
|    | Power Save Mode     |      |
| 1  | Factory Set         |      |

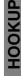

Press HOME.

The Home menu appears.

Use  $\blacktriangleleft$  /  $\blacktriangleright$  to select the Setup option.

While the Start option is selected, press ENTER.

Press ► to move to the second level.

# **5** Use $\blacktriangle$ / $\triangledown$ to select the Auto Programming option.

**B** Press ► to move to the third level. "Start" icon is highlighted.

**Press ENTER to begin the channel search.** The tuner will automatically cycle through all available channels in the area and place them in the tuner's memory.

# Program Edit (PR Edit in Home Menu)

You can edit a channel manually (add, delete, name, move, etc.).

| 2 | Program Edit                                                                                                    | Edit |
|---|----------------------------------------------------------------------------------------------------|------|
|   | Clock Set<br>TV Aspect<br>VCR Play Aspect<br>VCR Play System<br>AV2 Connection<br>Video output format<br>Power Save Mode |      |
| • | Factory Set                                                                                                    |      |

Press HOME.

The Home menu appears.

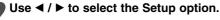

While the Start option is selected, press ENTER.

Press  $\blacktriangleright$  to move to the second level.

Use ▲ / ▼ to select the Program Edit option then press ► to move to the third level. "Edit" icon is highlighted.

#### Press ENTER.

Program List menu appears.

|                                  |          | PR      | Ch.  | MFT | Station |     |
|----------------------------------|----------|---------|------|-----|---------|-----|
| UPS Code 1:<br>16.10 89:21 0+5 1 | N0 540   | 01      | C 01 | +48 | ARD     | 1   |
| Datum Uhrz, Land S               | en PTI'R | 02      | C 02 |     | ARD     |     |
|                                  |          | 03      | C 09 | 0   | BBC1    |     |
|                                  | (FEQ. )  | 04      | C 11 |     | BBC1    |     |
| PR-01                            | NICAM    | 05      | C 19 | +48 | ARD     |     |
| Program Edit                     |          | 06      | C 28 | 0   | ARD     |     |
| Station Rename                   |          | 07      | C 50 | 0   | BBC1    |     |
| Move                             |          | 08      | C 03 | 0   |         |     |
| Delete                           |          | 09      | C 06 |     |         |     |
| Decoder On/Off                   |          | 10      | C 07 | +48 |         |     |
| NICAM Auto/Off                   | F        | 11      | C 25 | 0   |         |     |
| © Select                         |          | \$ Move |      |     | 5. Cli  | ISE |

# Use $\blacktriangle$ / $\blacktriangledown$ to select a PR number then press ENTER.

Program List options appears on the left side of the menu display.

Use  $\blacktriangle$  /  $\blacktriangledown$  to select an option then press ENTER to confirm.

Program Edit: Edits the selected program.

Station Rename: Edits the station name.

**Move:** Moves the program's location on the program list.

Delete: Deletes the program from program list.

**Decoder On/Off:** Set the decoder for the program to On or Off.

**NICAM Auto/Off:** Set the NICAM function to for the program Auto or Off.

Press RETURN (종) repeatedly to exit Program List menu.

#### Program Edit

You can perform a search to select and store TV channels manually.

- Use ▲ / ▼ to select a program on the Program List menu then press ENTER. Program List options appears on the left side of the Program List menu.
- Use ▲ / ▼ to select 'Program Edit' option from the options then press ENTER. Program Edit menu appears.

| PR | Seek | Ch.  | MFT |    |
|----|------|------|-----|----|
| 01 | *    | C 01 | Ô   | OK |

3. See the descriptions on below to use Program Edit menu.

 $\checkmark$  /  $\blacktriangleright$  (left/right): Moves the cursor to the previous or next column.

 $\blacktriangle$  /  $\blacksquare$  (up/down): Changes the setting at the current cursor position.

PR: Indicates program number (display only)

Seek: Searches a station automatically. Use

 $\blacktriangleleft$  /  $\blacktriangleright$  to select Seek option then press  $\blacktriangle$  /  $\blacktriangledown$ . Searching stops when the recorder tunes in a station.

**Ch.:** Changes the channel number to edit. Use  $\triangleleft$  /  $\blacktriangleright$  to select Ch. option then press  $\blacktriangle$  /  $\blacktriangledown$ .

**MFT:** Changes the frequency for fine tuning. Use  $\triangleleft$  /  $\blacktriangleright$  to select MFT option then press  $\blacktriangle$  /  $\blacktriangledown$ .

4. Choose OK then press ENTER to confirm the setting and returns to the Program List menu.

#### **Program Edit (Continued)**

#### **Station Rename**

You can name stations independently. Names can be up to 5 characters long.

- Use ▲ / ▼ to select a program on the Program List menu then press ENTER. Program List options appears on the left side of the Program List menu.
- Use ▲ / ▼ to select 'Station Rename' option from Program List options then press ENTER. Keyboard menu appears.

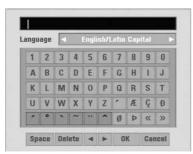

- Enter a name for the station. Use ▲ ▼ < ► to select a character then press ENTER to confirm your selection.
  - English/Latin Capital: Switches the keyboard upper case characters.
  - English/Latin Lowercase: Switches the keyboard to lower case characters.
  - Symbol: Switches the keyboard to symbol characters.
  - Space: Inserts a space at the cursor position.
  - Delete: Deletes the previous character at the cursor position.
  - ✓ / ►: Moves cursor to left or right.
  - OK: Select to finish.
  - Cancel: Select to exit the menu.
- 4. Choose 'OK' icon then press ENTER to fix the name and returns to the Program List menu.

#### Sort TV channels manually

You can sort the program's position on the Program List menu.

- Use ▲ / ▼ to select a program on the Program List menu then press ENTER. Program List options appears on the left side of the Program List menu.
- 2. Use ▲ / ▼ to select 'Move' option from Program List options then press ENTER.
- Use ▲ / ▼ to select a desired position then press ENTER to store.

#### **Deleting a program**

You can delete a program on the Program List menu.

- Use ▲ / ▼ to select a program on the Program List menu then press ENTER. Program List options appears on the left side of the Program List menu.
- Use ▲ / ▼ to select 'Delete' option from Program List options then press ENTER. The Program is deleted.

#### Setting the Decoder On/Off

 Use ▲ / ▼ to select the program you wish to link with the decoder function on the Program List menu then press ENTER.

Program List options appears on the left side of the Program List menu.

 Use ▲ / ▼ to select 'Decoder On/Off' option from Program List options then press ENTER. If you select on, 'Decoder' appears on the menu screen.

#### Setting the NICAM Auto/Off

This DVD recorder can receive Hi-Fi sound transmissions in NICAM Stereo. However, if sound distortion occurs, due to poor reception, you can switch Off

- Use ▲ / ▼ to select a program on the Program List menu then press ENTER. Program List options appears on the left side of the Program List menu.
- 2. Use ▲ / ▼ to select 'NICAM Auto/Off' option from Program List options then press ENTER. If you select Auto, 'NICAM' appears on the menu screen.

#### Clock Set

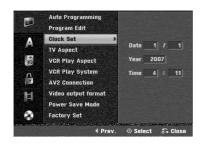

Press HOME.

The Home menu appears.

Use  $\triangleleft$  /  $\blacktriangleright$  to select the Setup option.

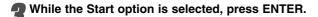

Press ► to move to the second level.

Use ▲ / ▼ to select the Clock Set option.

Press ► to move to the third level.

Enter the necessary information for date and time.

 $\blacktriangleleft$  /  $\blacktriangleright$  (left/right): Moves the cursor to the previous or next column.

 $\blacktriangle$  /  $\lor$  (up/down): Changes the setting at the current cursor position.

Press ENTER to confirm your setting, then press HOME to exit the Setup menu.

#### TV Aspect

To record a wide screen format programme successfully the correct type of wide screen signal must be broadcast by the TV station.

You can choose:

**4:3 Letter Box:** Select when a standard 4:3 TV is connected. Displays theatrical images with masking bars above and below the picture.

**4:3 Pan Scan:** Select when a standard 4:3 TV is connected. The video material formatted in the Pan & Scan style is played back in that style (Both sides of the picture are cut off).

16:9 Wide: Select when a 16:9 wide TV is connected.

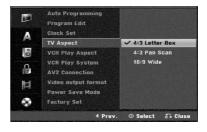

# VCR Play Aspect

You can choose:

**AUTO** : Automatically plays back Wide-Screen programmes as Wide-Screen and Normal programmes as normal.

**4:3** : Only for playing back Normal format recordings (4:3).

**16:9:**Only for playing back Wide-Screen format recordings (16:9).

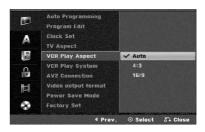

## VCR Play System

Your video recorder uses triple colour standards, PAL and MESECAM. During play your video recorder should select the colour system automatically, however if you experience problems you may need to do it manually.

|     | Auto Programming    |                  |
|-----|---------------------|------------------|
|     | Program Edit        |                  |
| A   | Clock Set           |                  |
|     | TV Aspect           |                  |
| 00  | VCR Play Aspect     |                  |
| n   | VCR Play System     | 🗸 Auto           |
| 1.F | AV2 Connection      | PAL              |
| H   | Video output format | MESECAM          |
|     | Power Save Mode     |                  |
|     | Factory Set         | SALL DESCRIPTION |

# **AV2 Connection**

You can connect a decoder, satellite receiver or other device to the AV2 DECODER jack socket on the back.

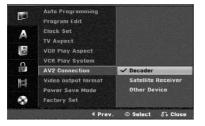

## Video output format

Select the Video output format option according to the connection type of this unit

- [YPbPr] When your TV is connected with the COMPONENT OUTPUT jack on this unit.
- [RGB] When your TV is connected with the SCART(RGB signal) jack on this unit.

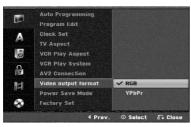

# **Power Save Mode**

You can set up the unit into an economic power save mode.

Nothing is displayed in the display window.

**ON:** Power Save Mode is active.

**OFF:** Power Save Mode is not active.

|          | 4 Prev              | . O Select     | S. Close |
|----------|---------------------|----------------|----------|
| -        | Factory Set         | ON             |          |
| H B      | Power Save Mode     | V OFF          |          |
| Ħ        | Video output format |                |          |
| C        | AV2 Connection      |                |          |
| 0        | VCR Play System     |                |          |
| °O       | VCR Play Aspect     |                |          |
| -        | TV Aspect           |                |          |
| Δ        | Clock Set           | and the second |          |
| 5        | Program Edit        | and the second |          |
| <b>F</b> | Auto Programming    |                |          |

#### Notes

- The encoded television signals (CANAL+ or PRE-MIERE) are not decoded in the Power Save Mode.
- The Power Save Mode is not available in the standby mode for the timer recording and when power off of the unit after receiving the encoded television signals (CANAL+ or PREMIERE).

# **Factory Set**

If you need to, you can reset the recorder to all its factory settings. Select 'SET' icon then press ENTER and auto setup menu will appear. (See page 17).

# Note

Some options can not be reset.

|       | < Prev.             | ⊙ Select 5+ Close |
|-------|---------------------|-------------------|
| -     | Factory Set         | SET               |
| 11 11 | Power Save Mode     |                   |
| Ħ     | Video output format |                   |
|       | AV2 Connection      |                   |
| 0     | VCR Play System     |                   |
| 00    | VCR Play Aspect     |                   |
| m     | TV Aspect           |                   |
| ۸     | Clock Set           |                   |
|       | Program Edit        |                   |
|       | Auto Programming    |                   |

# Language Settings

# **Display Language**

Select a language for the Setup menu and on-screen display.

| 171 | Display Menu  | Nederlands            |
|-----|---------------|-----------------------|
| -   | Disc Menu     | ✓ English             |
| A   | Disc Audio    | Français              |
| 0   | Disc Subtitle | Deutsch               |
| O   |               | Ελληνικά              |
| 0   |               | Italiano              |
|     |               | Português             |
| II  |               | Español               |
|     |               | Svenska               |
|     |               |                       |
|     | <b>∢</b> P    | rev. O Select 5 Close |

# **Disc Language**

Select a language for the disc's Menu, Audio, and Subtitle. - Original: The original language set for the disc is

- selected.
- Others: To select another language, select Others option then press ENTER. Use the numbered buttons to key-in the corresponding 4-digit number according to the language code list on page 55. If you make a mistake, press ◄ repeatedly to delete one by one and correct it.

|   | Display Menu  | ✓ Original            |
|---|---------------|-----------------------|
|   | Disc Menu     | English               |
| A | Disc Audio    | French                |
| 0 | Disc Subtitle | German                |
| 0 |               | Italian               |
| n |               | Portuguese            |
|   |               | Russian               |
|   |               | Spanish               |
|   |               | Others                |
| 8 |               |                       |
|   | ∢ Pi          | rev. O Select 🖧 Close |

# Audio Settings

Each DVD disc has a variety of audio output options. Set the recorder's Audio Output according to the type of audio system you use.

# **Dolby Digital**

**PCM:** Select when connected to a 2-channel digital stereo amplifier. The Recorder's digital audio outputs sounds in the PCM 2ch format when you play a DVD video disc recorded on the Dolby Digital recording system. **Bitstream:** Select "Bitstream" if you connected the Recorder's DIGITAL OUT jack to a Dolby Digital decoder (or an amplifier or other equipment with a Dolby Digital decoder).

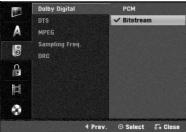

# DTS

**OFF:** If you select "OFF", the DTS signal is not output through the DIGITAL OUT jack.

**Bitstream:** Select "Bitstream" if you connected the Recorder's DIGITAL OUT jack to a DTS decoder (or an amplifier or other equipment with a DTS decoder).

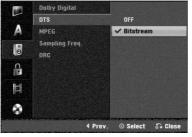

# MPEG

**PCM:** Select when connected to a 2-channel digital stereo amplifier. The Recorder's digital audio outputs sounds in the PCM 2ch format when you play a DVD video disc recorded on the MPEG2 recording system.

**Bitstream:** Select "Bitstream" if you connected the Recorder's DIGITAL OUT jack to a MPEG decoder (or an amplifier or other equipment with a MPEG decoder).

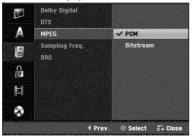

# Sampling Frequency

If your receiver or amplifier is NOT capable of handling 96 kHz signals, select 48 kHz. When this choice is made, this unit will automatically convert any 96 kHz signals to 48 kHz so your system can decode them. If your receiver or amplifier is capable of handling 96 kHz signals, select 96 kHz. When this choice is made, this unit will pass each type of signal through without any further processing.

| ₽<br>A     | Dolby Digital<br>DTS<br>MPEG |         |          |          |
|------------|------------------------------|---------|----------|----------|
| 0          | Sampling Freq.               |         | ✓ 48KHz  | _        |
| 10 cm II ( | DRC                          |         | 96KHz    |          |
| . 😳        |                              |         |          |          |
|            |                              | 4 Prev. | ⊙ Select | Si Close |

# **DRC (Dynamic Range Control)**

With the DVD format, you can hear a program's soundtrack in the most accurate and realistic presentation possible, thanks to digital audio technology. However, you may wish to compress the dynamic range of the audio output (the difference between the loudest sounds and the quietest ones). Then, you may listen to a movie at a lower volume without losing clarity of sound. Set DRC to ON for this effect.

| A | Dolby Digital<br>DTS<br>MPEG<br>Sampling Freq. |       |          |
|---|------------------------------------------------|-------|----------|
| 0 | DRC                                            | ✓ OFF |          |
|   |                                                | ON    |          |
| Ш |                                                |       |          |
| ٢ |                                                |       |          |
|   | Prev.                                          |       | 5. Close |

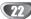

# Lock (Parental Control) Settings

#### Set Password

To access the Rating, Set Password and Area Code features, you must enter a 4-digit security password.

Press HOME.

The Home menu appears.

Use  $\blacktriangleleft$  /  $\blacktriangleright$  to select the Setup option.

While the Start option is selected, press ENTER.

Use  $\blacktriangle$  /  $\bigtriangledown$  to select the Lock option.

Press ► to move to the second level.

Use  $\blacktriangle$  /  $\blacksquare$  to select the Set Password option.

Press ► to move to the third level.

#### When you have not entered a password yet;

Enter a 4-digit password using the numbered buttons to create a personal 4-digit security password. Enter the 4-digit password again to verify.

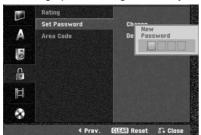

#### When you have already entered a password; You can change or delete the password.

Use  $\blacktriangle$  /  $\bigtriangledown$  to select "Change" or "Delete" then press ENTER.

**Change :** Enter a 4-digit password using the numbered buttons to confirm the personal 4-digit security password, then enter a 4-digit new password twice.

**Delete :** Enter a 4-digit password using the numbered buttons to confirm the personal 4-digit security password.

# Т <sub>ip</sub>

If you make a mistake, press ◀ repeatedly to delete password numbers one by one then correct it.

#### If you forget your 4-digit code

If you forget your password, to clear the current password, follow the procedure below.

- 1. Press HOME.
- 2. Use ◀ / ► to select the Setup option.
- 3. While the Start option is selected, press ENTER.
- 4. Use the Number buttons to enter the 6-digit number "210499".

5. Select "OK" then press ENTER. The 4-digit password is cleared. Enter a new code as shown above.

# Rating

Movies on DVDs may contain scenes not suitable for children. Therefore, discs may contain Parental Control information that applies to the complete disc or to certain scenes on the disc. These scenes are rated from Level 1 to 8, and alternatively, more suitable scenes are available for selection on some discs. Ratings are country-dependent. The Parental Control feature allows you to prevent discs from being played by your children or to have certain discs played with alternative scenes.

Follow steps 1-5 as shown above to the left (Set Password).

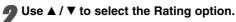

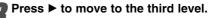

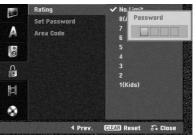

- Enter a 4-digit password using the numbered buttons to confirm the personal 4-digit security password.
- Select a rating from 1 to 8 using the ▲ / ▼ buttons. One (1) has the most playback restrictions. Eight (8) has the least playback restrictions.

**No Limit:** If you select No Limit, Parental Control is not active. The disc will play in full.

**Level 1 to 8:** Some discs contain scenes not suitable for children. If you set a rating for the recorder, all disc scenes with the same rating or lower will be played. Higher rated scenes will not be played unless an alternative scene is available on the disc. The alternative must have the same rating or a lower one. If no suitable alternative is found, playback will stop. You must enter the 4-digit password or change the rating level in order to play the disc.

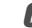

Press ENTER to confirm your rating selection, then press HOME to exit the menu.

# Area Code

Enter the code of a country/area whose standards were used to rate the DVD video disc, referring to the list (See "Area Code List", page 55.).

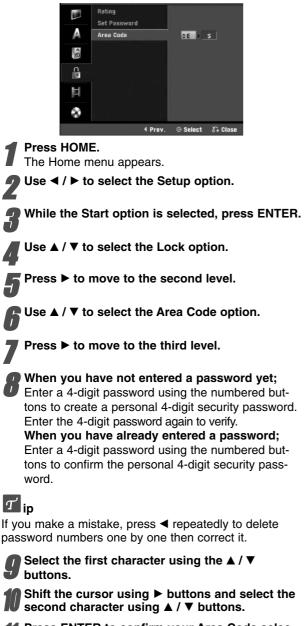

Press ENTER to confirm your Area Code selection, then press HOME to exit the menu.

# **Recording Settings**

### **Disc Record Mode**

You can set the picture quality for DVD recording; XP (High Quality), SP (Standard Quality), LP (Low Quality), EP (Extend Quality), MLP (Maximum Long Play).

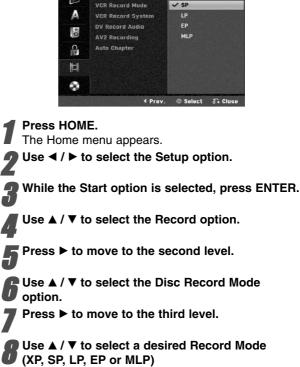

Disc Record Mode

Press ENTER to confirm your selection, then press HOME to exit the menu.

# VCR Record Mode

You can set the picture quality for VCR recording; SP (Standard Play), LP (Long Play).

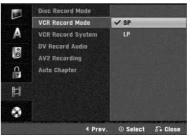

# VCR Record System

Your video recorder uses triple colour standards, PAL and MESECAM. During recording your video recorder should select the colour system automatically, however if you experience problems you may need to do it manually.

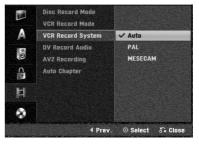

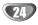

## **DV Record Audio**

You need to set this if you have a camcorder using 32kHz/12-bit sound connected to the front panel DV IN jack.

Some digital camcorders have two stereo tracks for audio. One is recorded at the time of shooting; the other is for overdubbing after shooting.

On the Audio 1 setting, the sound that was recorded while shooting is used.

On the Audio 2 setting, the overdubbed sound is used.

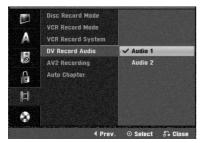

### AV2 Recording

You can select the type of the signal when recording video input signal from the device connected to the AV2 DECODER socket.

Auto : The video input signal will automatically follow the video signal received.

**CVBS** : Only for recording CVBS input signal. RGB : Only for recording RGB input signal.

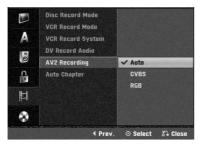

### Auto Chapter

When recording, chapter markers are put in specified setting. You can change this interval to 5 minutes, or 10 minutes. If you select None, switch off automatic chapter marking altogether with the No Separation setting.

|   | Disc Record Mode                     |          |          |
|---|--------------------------------------|----------|----------|
| A | VCR Record Mode<br>VCR Record System |          |          |
| 0 | DV Record Audio                      |          |          |
| 9 | AV2 Recording                        |          |          |
| 0 | Auto Chapter                         | None     |          |
|   |                                      | ✓ 5 Min  |          |
| П |                                      | 10 Min   |          |
| ٢ |                                      |          |          |
|   | 4 Prev.                              | ⊙ Select | S. Close |

# **Disc Settings**

#### Initialize

If you load a completely blank disc, the recorder will initialize the disc.

DVD-R: The recorder initialize the disc to Video mode. The recording mode will always be Video mode. DVD-RW: The Initialize menu will appears. Select "OK" then press ENTER. The recorder initialize the disc to Video mode. If you change to VR mode, go to step 9.

DVD+R/+RW: The Initialize menu will appears. Select "OK" then press ENTER.

Also, you can format the disc from the Setup menu as below.

| 1            | Initialize    |         | St       | art      |
|--------------|---------------|---------|----------|----------|
| -            | Finalize      |         |          |          |
| A            | Disc Label    |         |          |          |
| 0            | Disc Protect  |         |          |          |
| 0            | AutoPlay      |         |          |          |
| C            | About DivX(R) |         |          |          |
| Ħ            |               |         |          |          |
| ۲            |               |         |          |          |
| Carlow Cores |               | 4 Prev. | ⊙ Select | 5. Close |

#### Press HOME.

The Home menu appears.

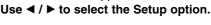

While the Start option is selected, press ENTER.

Use ▲ / ▼ to select the Disc option.

Press ► to move to the second level.

Use ▲ / ▼ to select the Initialize option.

Press ► to move to the third level.

Start icon is highlighted.

Press ENTER.

Initialize menu appears.

In case of the initialized DVD-RW, use ◀ / ► to select a desired Disc Format Mode (VR Mode or Video Mode) then press ENTER. In case of DVD+RW, go to step 10.

| Initialize     |  |
|----------------|--|
| Select a mode. |  |
|                |  |
|                |  |

Use  $\triangleleft$  /  $\triangleright$  to select "OK" then press ENTER. It takes a few moments to format the disc.

| All da | ta on the di | sc will be delete |
|--------|--------------|-------------------|
| Proce  |              |                   |
|        |              |                   |
|        |              |                   |
|        | 08           | Cancel            |

#### Caution

If you want to change the disc format, everything recorded on the disc will be erased.

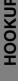

# Finalize

Finalizing 'fixes' the recordings in place so that the disc can be played on a regular DVD player or computer equipped with a suitable DVD-ROM drive.

Finalizing a Video mode disc creates a menu screen for navigating the disc. This is accessed by pressing DISC MENU / LIST or TITLE.

# 

Once you have finalized a DVD-R and DVD+R disc, you cannot edit or record anything else on that disc except DVD+RW. However, you can record and edit a DVD-RW disc by choosing "Unfinalize" option.

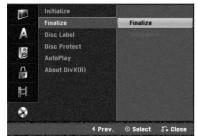

Follow steps 1-5 as shown on page 25 (Initialize).

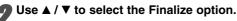

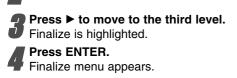

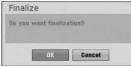

#### Select OK then press ENTER.

The recorder starts finalizing the disc.

# Note

How long finalization takes depends on the type of disc, how much is recorded on the disc, and the number of titles on the disc. A disc recorded can take up to 8 minutes or more to finalize.

# $T_{ip}$

If you load a DVD-RW that has already been finalized, you can 'unfinalize' it by choosing Unfinalize from the Finalize menu. After doing this, you can edit and re-record onto the disc.

# Disc Label

Use this to enter a name for the disc. This name appears when you display disc information on-screen. • The disc name can be up to 32 characters long.

 For discs formatted on a different Recorder, you will see only a limited character set.

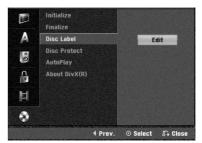

Follow steps 1-5 as shown Initialize on page 25.

- Use ▲ / ▼ to select the Disc Label option.
- Press ► to move to the third level.

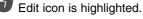

Press ENTER.

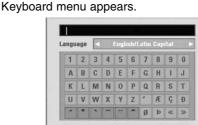

Space Delete 🔺 🕨 OK Cancel

- Enter a name for the disc. Use ▲ ▼ < ► to select a character then press ENTER to confirm your selection. Refer step 3 as shown on page 19 (Station Rename).
- Remote control buttons for entering a name
   (PLAY): Inserts a space at the cursor position.
- **II (PAUSE/STEP):** Deletes the after character at the cursor position.
- (STOP), CLEAR: Deletes the previous character at the cursor position.

I → I: Moves cursor to left or right.

- Numbers (0~9): Enters the character of corresponding location on the selected column.
- **DISC MENU / LIST, DISPLAY:** Switches the keyboard type (English/Latin Capital, English/Latin Lowercase, Symbols)

Choose OK then press ENTER to fix the name and return to the Setup menu.

Press HOME to exit the menu.

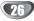

## **Disc Protect**

When recording in DVD+RW / +R disc or VR mode formatted DVD-RW disc, set to ON to prevent accidental recording, editing or deleting of the disc loaded. If you need to unlock the disc to make edits, select OFF.

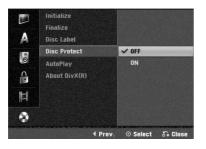

# Auto Play

You can set up the Recorder so a DVD disc automatically starts playing whenever the DVD is inserted. If Auto Play mode is set to On, this Recorder will search for title that has the longest playback time and then play back the title automatically.

**ON:** Auto Play function is active.

OFF: Auto Play function is not active.

| <ul> <li>A</li> <li>B</li> </ul> | Initialize<br>Finalize<br>Disc Label<br>Disc Protect |          |          |
|----------------------------------|------------------------------------------------------|----------|----------|
|                                  | AutoPlay                                             | ✓ OFF    | -        |
| ß                                | About DivX(R)                                        | ON       |          |
| Ħ                                |                                                      |          |          |
| ۰                                |                                                      |          |          |
|                                  | ∢ Prev.                                              | ⊙ Select | 5. Close |

# Note

The Auto Play function may not work for some DVDs.

# About DivX(R)

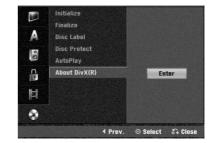

We provide you the DivX® VOD (Video On Demand) registration code that allows you to rent and purchase videos using the DivX® VOD service. For more information, visit www.divx.com/vod.

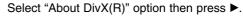

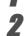

Press ENTER while Enter is selected and the registration code will appear.

Use the registration code to purchase or rent the videos from Divx® VOD service at www.divx.com/vod. Follow the instructions and download the video onto a disc for playback on this unit.

# Note

All the downloaded videos from DivX® VOD can only be played back on this unit.

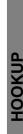

# General Explanation of On-Screen Display

This manual gives basic instructions for operating the Recorder. Some DVDs require specific operation or allow only limited operation during playback. When this occurs, the symbol  $\oslash$  appears on the TV screen, indicating that the operation is not permitted by the Recorder or is not available on the disc.

## **Displaying Information While Watching TV**

During viewing the TV, press DISPLAY to display/ remove the information displayed on-screen.

e.g., when DVD-RW in VR mode is inserted.

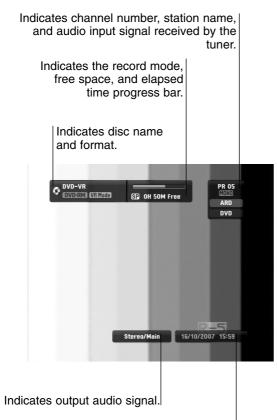

Indicates current date and time.

#### **Displaying Information on-screen**

You can display various information about the disc or tape loaded on-screen.

# Press DISPLAY repeatedly to display/change the information displayed on-screen.

The items displayed differ depending on the disc type, tape or playing status. Example : DVD-Video disc

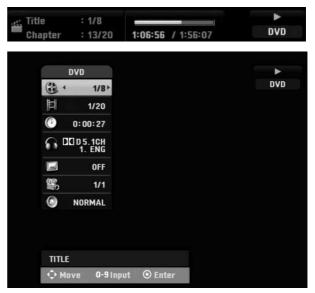

You can select an item by pressing ▲ / ▼ and change or select the setting by pressing ◀ / ►. For details about each item, see the pages in parenthesis.

- TITLE: Current title (or track) number/total number of titles (or tracks) (page 29)
- CHAPTER: Current chapter number/total number of chapters (page 29)
- TIME: Elapsed playing time (page 30)
- AUDIO: Selected audio language (DVD VIDEO only) or audio channel (page 31 to 32)
- SUBTITLE: Selected subtitle (page 32)
- ANGLE: Selected angle/total number of angles (page 31)
- SOUND: Selected sound mode (page 32)

To remove the on-screen display, press DISPLAY or RETURN(ه) repeatedly until it disappears.

### Note

If no button is pressed for 7 seconds, the on-screen display disappears.

# **Operation with DVD**

# **Playing a DVD**

### T Playback Setup

- Before using the remote control, press the **DVD** button to select the device to be operated.
- Turn the TV on and select the video input source connected to the Recorder.
- Audio system: Turn the audio system on and select the input source connected to the Recorder.

# Press OPEN/CLOSE (♠) to open the disc tray.

2 Load your chosen disc in the tray, with the playback side down.

Press OPEN/CLOSE (▲) to close the tray.

REAd appears on the display window, and playback starts automatically. If playback does not start, press ► (PLAY).

In some cases, the disc menu might appear instead.

# $T'_{ip}$

#### If a menu screen is displayed

The menu screen may be displayed first after loading a DVD which contains a menu.

#### DVD

Use the  $\blacktriangleleft \blacktriangleright \blacktriangle$  buttons to select the title/chapter you want to view, then press ENTER to start playback. Press TITLE or DISC MENU / LIST to return to the menu screen.

# N otes

 If Parental Control is set and the disc is not within the Rating settings (not authorized), the 4-digit code must be entered and/or the disc must be authorized (see "Rating", on page 23).

 DVDs may have a Region Code.
 Your recorder will not play discs that have a region code different from your recorder. The region code for this recorder is 2 (two).

# **General Features**

# Note

Unless stated otherwise, all operations described use the remote control. Some features may also be available on the Setup menu.

#### Moving to another TITLE

#### DVD Video VR +RW +R DivX

When a disc has more than one title, you can move to another title as follows:

Press DISPLAY twice then use ▲ / ▼ to select the title icon. Then, press the appropriate numbered button (0-9) or ◄ / ▶ to select a title number.

# Moving to another CHAPTER/TRACK

When a title on a disc has more than one chapter/track, you can move to another chapter/track as follows:

- Press SKIP (I◄◀ or ►►I) briefly during playback to select the next chapter/track or to return to the beginning of the current chapter/track.
- Press SKIP (I◄◄) twice briefly to step back to the previous chapter/track.
- To go directly to any chapter/track during playback, press DISPLAY twice. Then, use ▲ / ▼ to select chapter icon. Then, enter the chapter/track number using the numbered buttons (0-9) or press ◄ / ►.

#### Search

#### DVD Video VR +RW +R DivX

1 Press BACKWARD (◀◀) or FORWARD(►►) during playback.

The recorder will now go into SEARCH mode.

- 2 Press BACKWARD (◄) or FORWARD(►) to select the required speed: < (Reverse play), <<,</li>
  <</li>
  <</li>
  <</li>
  <</li>
  <</li>
  <</li>
  <</li>
  <</li>
  <</li>
  <</li>
  <</li>
  <</li>
  <</li>
  <</li>
  <</li>
  <</li>
  <</li>
  <</li>
  <</li>
  <</li>
- 3 To exit SEARCH mode, press ► (PLAY).

# Still Picture and Frame-by-Frame Playback

- 1 Press PAUSE/STEP (III) during playback. The recorder will now go into PAUSE mode.
- 2 You can advance or back up the picture frame-byframe by pressing ◀ / ► repeatedly during PAUSE mode.
- 3 To exit PAUSE mode, press ► (PLAY).

# $T_{\rm ip}$

You can advance the picture frame-by-frame by pressing PAUSE/STEP ( $\blacksquare$ ) repeatedly on the remote control.

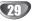

# **Operation with DVD (Continued)**

# **General Features (Continued)**

#### Slow Motion

#### DVD Video VR +RW +R

- 1 Press PAUSE/STEP (III) during playback. The recorder will now go into PAUSE mode.
- 2 Press BACKWARD (◀◀) or FORWARD(►►) during PAUSE mode.
- The Recorder will enter SLOW mode.
  3 Use the BACKWARD (◄◄) or FORWARD(►►) to select the required speed:
- ↓ 1/16, ↓ 1/8, ↓ 1/4, or ↓ 1/2 (backward), or ▶
   1/16, ▶ 1/8, ▶ 1/4, or ▶ 1/2 (forward).
- 4 To exit Slow Motion mode, press PLAY (►).

#### **Repeat A-B**

#### DVD Video VR +RW +R

#### Karaoke DVD

To repeat a sequence in a title:

- 1 Press PLAY MODE at your chosen starting point. Repeat icon and A- appears on the TV screen.
- 2 Press ENTER again at your chosen end point. Repeat icon and A-B appears on the TV screen, and the repeat sequence begins.
- 3 To stop the repeat A-B, press PLAY MODE repeatedly until "OFF" appears on the TV screen.

# Play modes DVD VR Video +RW

While the disc is playing, press PLAY MODE repeatedly to select a play mode:

**DVD, DVD-RW(Video), DVD+RW, and DVD+R:** REPEAT CHAPTER, REPEAT TITLE, REPEAT OFF **Karaoke DVD:** REPEAT CHAPTER, REPEAT TITLE, RANDOM, NORMAL

**DVD-RW(VR): REPEAT CHAPTER, REPEAT TITLE,** REPEAT ALL, REPEAT OFF

# $T_{ip}$

By pressing SKIP ►► during Random playback, the unit selects another title (track) and resumes Random playback.

## Note

• The play mode may vary according to the recorded content.

## Time Search

#### DVD Video VR +RW +R DivX

The Time Search function allows you to start playing at any chosen time on the disc.

- 1 Press DISPLAY twice during playback. The on-screen display appears on the TV screen.
- The Time Search box shows the elapsed playing time of the current disc.
- 2 Within 7 seconds, use ▲ / ▼ to select the Time Search icon in the on-screen display. The "-:--:--" appears in the Time Search box.
- **3** Within 7 seconds, use the number buttons to enter the required start time. Enter hours, minutes, and seconds from left to right in the box. You can not enter an invalid time.

If you enter the wrong numbers, press  $\blacktriangleleft$  /  $\triangleright$  to move the under bar (\_) to the wrong number. Then enter the correct numbers.

**4** Within 7 seconds, press ENTER to confirm the start time.

Playback starts from the selected time on the disc.

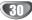

# **General Features (continued)**

#### Zoom

#### DVD Video VR +RW +R

The Zoom function allows you to enlarge the video image and to move through the enlarged image.

1 Press ZOOM during playback or still playback to activate the Zoom function.

Each press of the ZOOM button changes the TV screen in the sequence shown below.

x1 size  $\rightarrow$  x2 size  $\rightarrow$  x4 size  $\rightarrow$  x1 size (normal size)

- 2 Use the ◀ ► ▲ ▼ buttons to move through the zoomed picture.
- **3** To resume normal playback, press CLEAR or press ZOOM repeatedly until the normal picture appears.

# Note

The zoom function may not work for some DVDs.

## **Marker Search**

#### DVD Video VR +RW +R

You can start playback from a memorized point. Up to six points can be memorized. To enter a mark, follow these steps.

1 During disc playback, press MARKER when playback reaches the spot that you want to memorize

The Marker icon will appear on the TV screen briefly.

2 Repeat step 1 to enter up to six Marker points on a disc.

#### To Recall a Marked Scene

- 1 Press SEARCH.
- The Marker Search menu will appear on the TV screen. 2 Use the ◀ ► ▲ ▼ buttons to select a Marked scene
- that you want to recall. **3** Press ENTER.
- Playback will start from the Marked scene.
- 4 To remove the Marker Search menu, press RETURN (か).

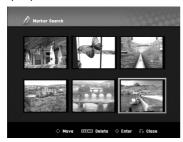

#### To clear a Marked Scene

- 1 Press SEARCH during playback or in stop mode. The Marker Search menu will appear on the TV screen.
- 2 Use ◀ ► ▲ ▼ to select the Marked scene that you want to erase.

#### 3 Press CLEAR.

"Delete selected marker? Proceed?" message appears.

- 4 Use ◀ / ► to select "OK" then press ENTER.
- 5 Repeat steps 2-4 to erase additional Marked scene.
- 6 To remove the Marker Search menu, press RETURN (3).

# Checking the Contents of DVD Video Discs: Menus

DVDs may contain menus that allow you to access special features. To open the disc menu, press DISC MENU / LIST. Then, press the appropriate number button to select an option. Or, use the  $\blacktriangleleft \triangleright \blacktriangle \forall$  buttons to highlight your selection, then press ENTER.

#### Title Menu **DVD**

1 Press TITLE.

If the current title has a menu, the menu will appear on the TV screen. Otherwise, the disc menu may appear.

2 The menu may contain camera angles, spoken language and subtitle options, and chapters for the title.

### Disc Menu DVD

- 1 Press DISC MENU / LIST. The disc menu is displayed.
- 2 To remove the disc menu, press DISC MENU / LIST again.

# Camera Angle DVD

If the disc contains scenes recorded at different camera angles, you can change to a different camera angle during playback.

- 1 Press DISPLAY twice during playback.
- **2** Use  $\blacktriangle$  /  $\blacktriangledown$  to select the ANGLE icon.
- **3** Press  $\triangleleft$  /  $\blacktriangleright$  repeatedly to select a desired angle.

### $T_{\rm ip}$

The Camera Angle icon is displayed on the TV screen when alternate angles are available.

# Changing the Audio Soundtrack

Press AUDIO then press  $\blacktriangleleft$  /  $\triangleright$  repeatedly during playback to hear a different audio language or audio sound-track if available.

# Note

Some discs feature both Dolby Digital and DTS soundtracks. There is no analog audio output when DTS is selected. To listen to the DTS soundtrack, connect this recorder to a DTS decoder via one of the digital outputs. See page 15 for connection details.

# **Operation with DVD (Continued)**

# Changing the Audio Channel

# Video VR +RW +R DivX

With DVD-RW discs recorded in VR mode that have both a main and a Bilingual audio channel, you can switch between Main (L), Bilingual (R), or a mix of both (Main + Bilingual) by pressing AUDIO.

# 3D Surround DVD Video VR +RW

This unit can produce a 3D Surround effect, which simulates multi-channel audio playback from two conventional stereo speakers, instead of the five or more speakers normally required to listen to multichannel audio from a home theater system.

- 1. Press DISPLAY twice during playback. The On-Screen Display appears on the TV screen.
- Use ▲ / ▼ to select the Sound icon in the On-Screen Display.
- Use ◄ / ► to select "3D SUR". To turn off the 3D Surround effect, select "NOR-MAL".

#### Subtitles DVD DivX

Press SUBTITLE then press  $\blacktriangleleft$  /  $\blacktriangleright$  repeatedly during playback to see the different subtitle languages.

### Last Condition Memory DVD

This Recorder memorizes last scene from the last disc that is viewed. The last scene remains in memory even if you remove the disc from the Recorder or switch off the Recorder. If you load a disc that has the scene memorized, the scene is automatically recalled.

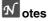

- Settings are stored in memory for use any time.
- This recorder does not memorize settings of a disc if you switch off the recorder before commencing to play it.

# **Playing a DivX Movie Disc**

# **Playing a DivX Movie Disc**

Using this unit you can play DivX disc. Before playing DivX files, read "About DivX movie files" on right.

- 1. Insert a disc and close the tray. The Movie menu appears on the TV screen.
- Press ▲ / ▼ to select a folder, and press ENTER. A list of files in the folder appears. If you are in a file list and want to return to the Folder list, use the ▲ / ▼ buttons on the remote to highlight and press ENTER.

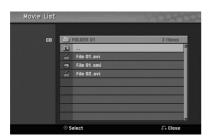

- If you want to view a particular file, press

   ✓ to highlight a file and press PLAY (►).
   You can use variable playback functions. Refer to pages 29-32.
- Press STOP (■) to stop the playback. The Movie menu appears.

### $T_{ip}$

On a CD with MP3/WMA, JPEG and MOVIE file, you can switch Music, Photo and Movie menu. Press TITLE.

#### Notice for displaying the DivX subtitle

If the subtitle does not display properly during playback, press PAUSE/STEP (II) when the subtitle is displayed and press and hold SUBTITLE about 3 seconds then press  $\triangleleft$  /  $\triangleright$  to select another language code until the subtitle is displayed properly.

#### Movie menu options

- Press ▲ / ▼ to select a folder/file on the Movie menu then press ENTER. Movie menu options appear.
- 2. Press  $\blacktriangle$  /  $\bigtriangledown$  to select an option, and press ENTER.
  - [Play] Start playback the selected title.
  - [Open] Opens the folder and a list of files in the folder appears

#### About DivX movie files

# DivX disc compatibility with this recorder is limited as follows:

- Available resolution size of the DivX file is under 720x576 (W x H) pixel.
- The DivX subtitle file name has to be identified with the DivX file name to display by this unit.
- The total number of files and folders on the disc should be less than 1999.
- If the number of the screen frame is over 29.97 frames per second, this unit may not operate normally.
- If the video and audio structure of recorded file is not interleaved, returns to the menu screen.
- If the file is recorded with GMC, the unit supports only 1-point of the record level.
   \* GMC?

GMC is the acronym for Global Motion Compensation. It is an encoding tool specified in MPEG4 standard. Some MPEG4 encoders, like DivX, have this option.

There are different levels of GMC encoding, usually called 1-point, 2-point, or 3-point GMC.

#### Playable DivX file

".avi", ".divx"

#### Playable DivX subtitle

- ".smi", ".srt ", ".sub (Micro DVD format only)",
- ".txt (Micro DVD format only)"
- Divx subtitle except those listed above is not displayed on the TV screen.

#### Playable Codec format

"DIV3", "MP43", "DIVX", "DX50"

#### Playable Audio format

- "AC3", "PCM", "MP2", "MP3", "WMA"
- Sampling frequency: within 8 48 kHz (MP3), within 32 - 48kHz (WMA)
- Bit rate: within 8 320kbps (MP3), 32 - 192kbps (WMA)

#### CD-R format

ISO 9660 and JOLIET

#### DVD±R/RW format

ISO 9660 (UDF Bridge format)

# Audio CD and MP3/WMA Operation

### Playing an Audio CD or MP3/WMA

#### Disc CD MP3 WMA

The Recorder can play audio CDs. Also, the Recorder can play MP3/WMA formatted recordings on CD-ROM, CD-R, CD-RW, DVD±R or DVD±RW disc.

Before playing MP3/WMA recordings, read the notes on MP3/WMA Recordings on page 35.

#### Insert a disc and close the tray.

AUDIO CD or MP3/WMA CD menu appears on the TV screen.

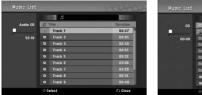

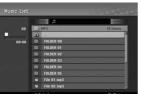

**AUDIO CD Menu** 

MP3/WMA CD Menu

Use  $\blacktriangle$  /  $\lor$  to select a track then press PLAY ( $\blacktriangleright$ ). Playback starts.

During playback, the current track's elapsed playing time will appear on the display window and menu. Playback will stop at the end of the disc.

### $\tau'_{\rm ips}$

- You can view TV channel or video input source by pressing RETURN. If you want to return to the Music menu, press DISC MENU / LIST.
- On CDs with mixed content (audio tracks, MP3/WMA files and JPEG files), you can select among the Music-Audio CD menu, Music-MP3/WMA CD menu, and Photo CD menu by pressing TITLE repeatedly in Stop mode.
- If you select a MP3 and press DISPLAY, the file informations are displayed. Press DISPLAY again to remove the file informations.
   If you select a folder and press DISPLAY, the number of subfolders and number of MP3/WMA files in the folder are displayed.
- If you are in a file list and want to return to the Folder list, use the ▲/▼ to highlight 
   and press ENTER to return to the previous menu screen.

#### To stop playback at any other time, press STOP (■).

#### Music menu options

- 1. To display menu options, select a track (or folder) on the menu then press ENTER.
- Use ▲ / ▼ to select an option then press ENTER to confirm your selection.

#### Music-Audio CD menu options CD

Play: Starts playback the selected track.

Random: Plays tracks in random order.

#### Music-CD menu options MP3 WMA

• When you select a track.

Play: Starts playback the selected track.

Random: Plays tracks in random order.

#### • When you select a folder.

**Open:** Displays sub-folders and MP3/WMA files only in the folder.

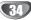

# Audio CD and MP3/WMA Operation (Continued)

# Pause CD MP3 WMA

- 1 Press PAUSE/STEP (II) during playback.
- 2 To return to playback, press PLAY (►) or press PAUSE/STEP (II) again.

# Moving to Another Track

- Press SKIP (I◄◄ or ►►I) briefly during playback to go to the next track or to return to the beginning of the current track.
- Press SKIP (I<<) twice briefly to step back to the previous track.
- On an Audio CD, to go directly to any track, enter the track number using the numbered buttons (0-9) during playback on the Track List.

# Repeat A-B CD

To repeat a sequence in a track:

- 1 Press PLAY MODE at your chosen start point. Repeat icon and 'A-' appears on the menu screen.
- 2 Press ENTER again at your chosen end point. The Repeat icon and 'A - B' appears on the menu screen, and the repeat sequence begins.
- **3** To exit the sequence and return to normal play, press PLAY MODE again. The Repeat icon disappears from the menu screen.

# Play modes CD MP3 WMA

While the disc is playing, press PLAY MODE repeatedly to select a play mode:

CD: REPEAT TRACK, REPEAT ALL

MP3 and WMA: REPEAT TRACK, REPEAT FOLDER

# $T_{ip}$

By pressing SKIP  $(\blacktriangleright )$  during Random playback, the unit selects another track and resumes Random playback.

#### Search CD

1 Press BACKWARD (◀◀) or FORWARD(►►) during playback.

The recorder will now go into SEARCH mode.

- 2 Press BACKWARD (◀◀) or FORWARD(►►) to select the required speed: ◀◀, ◀◀◀, ◀◀◀◀ (backward) or ►►, ►►►, ►►►► (forward). Search speed and direction are indicated on the menu screen.
- 3 To exit SEARCH mode, press ► (PLAY).

#### Notes on MP3/WMA Recordings

#### About MP3

- An MP3 file is audio data compressed by using the MPEG1 audio layer-3 file-coding scheme. We call files that have the ".mp3" file extension "MP3 files".
- The recorder can not read an MP3 file that has a file extension other than ".mp3".

#### About WMA(Window Media Audio)

- An WMA file is a Microsoft audio compression technology.
- WMA(Windows Media Audio) offers double the audio.compression of the MP3 format.

# MP3/WMA Disc compatibility with this recorder is limited as follows:

- 1. CD-R physical format should be "ISO 9660" and "JOLIET".
- If you record MP3/WMA files using the software which cannot create a FILE SYSTEM, for example "Direct-CD" etc., it is impossible to playback MP3/WMA files. We recommend that you use "Easy-CD Creator", which creates an ISO9660 or JOLIET file system.
- 3. Total number of files and folders on the disc should be less than 1999.

This Recorder requires discs/recordings to meet certain technical standards in order to achieve optimal playback quality. Pre-recorded DVDs are automatically set to these standards. There are many different types of recordable disc formats (including CD-R containing MP3 or WMA files) that require certain pre-existing conditions (see above) to insure compatible playback.

Customers should also note that permission is required in order to download MP3/WMA files and music from the Internet. Our company has no right to grant such permission. Permission should always be sought from the copyright owner.

# **JPEG File Operation**

# Viewing a JPEG File

The recorder can play discs with JPEG files. Before playing JPEG recordings, read "Notes on JPEG Recordings" at right.

#### Insert a disc and close the tray.

The Photo menu appears on the TV screen.

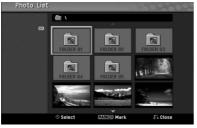

Use ▲ ▼ < ► to select a folder, then press ENTER. Open icon is highlighted on the left side of the menu.

#### Press ENTER.

A list of files in the folder appears.

## Note

If the **1** icon displays in the Photo menu, it means you cannot see those JPEG files.

Use  $\blacktriangle \lor \dashv \lor$  to select a file, then press ENTER. The options appear on the left side of the menu.

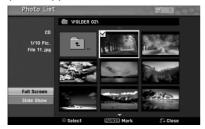

# $T'_{ip}$

- If you are in a file list and want to return to the Folder list, use the ▲ / ▼ buttons on the remote to highlight the ⓐ ... icon and press ENTER.
- You can view TV channel or video input source by pressing RETURN. If you want to return to the Photo menu, press DISC MENU / LIST.
- On CDs with mixed content (audio tracks, MP3/WMA files and JPEG files), you can select among the AUDIO CD menu, MP3/WMA CD menu, and Photo CD menu by pressing TITLE repeatedly in Stop mode.

# 5 Use ▲ / ▼ to select "Full Screen" option then press ENTER.

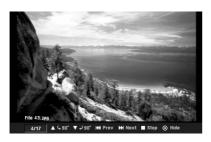

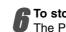

To stop viewing at any time, press STOP. The Photo menu reappears.

#### Skip Images

While viewing a picture, press SKIP ( $I \triangleleft or > I$ ) once to advance to the next file or return to the previous file.

#### **Rotate Images**

Use  $\blacktriangle$  /  $\blacktriangledown$  while viewing a picture to flip the picture clockwise or counterclockwise.

#### View Slide Shows

- 1. Select "Slide Show" option on the Photo menu.
- 2. Press ENTER.
  - The Slide Show menu appears.

| lide Show |        |
|-----------|--------|
| Object [  | All    |
| Speed [   | Normal |
| Start     | Cancel |

- Use ▲ ▼ ◀ ► to set the options. Object: Selected file or All files. Speed: Sets the speed for Slide Show (Slow, Normal, or Fast)
- Select the Start option then press ENTER to start the Slide Show.
- 5. Press STOP to stop the Slide Show and returns to the Photo menu.

# Note

Use the MARKER button to select multiple files.

#### Notes on JPEG Recordings

- Depending on the size and number of the JPEG files, it may take several minutes to read the contents of the media. If you don't see an on-screen display after several minutes, some of the files are too big reduce the resolution of the JPEG files to less than 4 mega pixels and burn another disc.
- The total number of files and folders are free but the total number of files on the folder should be less than 1999.
- Some discs may be incompatible due to different recording formats or the condition of the discs.
- When you are using software such as "Easy CD Creator" to burn JPEG files on a CD-R, ensure that all selected files have the ".jpg" extension before copying them into the CD layout.
- If the files have ".jpe" extensions, please rename them as ".jpg" files.
- File names without the ".jpg" extension cannot be read by this recorder, even though the files are shown as JPEG image files in Windows Explorer®.
- Progressive and lossless compression JPEG image files are not supported.

## VCR Mode Tape Playback

## Preparation

- Before using the remote control, press the VCR button to select the device to be operated.
- Turn the TV on and select the video input source connected to the Recorder.
- Audio system: Turn the audio system on and select the input source connected to the Recorder.

## Normal Playback TAPE

#### Insert a prerecorded video cassette.

- The **O** indicator will light and the Recorder will powerup automatically.
- Make sure that the TIMER indicator in the display window is not lighted. If it is, press **POWER** once.
- If a tape without a safety tab is inserted, the Recorder will start playback automatically.

#### Press PLAY (►) once.

- PLAY icon appears on the TV screen.
  - It is not necessary to select the tape speed for playback. It will be automatically selected by the Recorder.

#### Press STOP (■) to stop playback.

STOP icon appears on the TV screen. If the tape reaches the end before STOP ( $\blacksquare$ ) is pressed, the Recorder will automatically stop, rewind and eject the tape, and turn itself off.

## Notes

- If you wish to watch the DVD playback during the VCR playback, press DVD (or DVD/VCR) to change to DVD mode and perform the DVD playback. If you press VCR (or DVD/VCR) to watch the VCR playback again, playback resumes from the point where playback was interrupted.
- You cannot playback for the both DVD and VCR at the same time.

## Tracking Control TAPE

#### Auto Tracking

The automatic tracking function adjusts the picture to remove snow or streaks.

The AUTO TRACKING function works in the following cases:

- A tape is played back for the first time.
- Tape speed (SP, LP) changes.
- Streaks or snow appear because of scratches on the tape.

#### **Manual Tracking**

If noise appears on the screen during playback, press either PR/CH(TRK) ( $\blacktriangle$ / $\nabla$ ) on the remote control or PROG. ( $\blacktriangle$ / $\nabla$ ) on the front panel until the noise on the screen is reduced.

- In case of vertical jitter, adjust these controls very carefully.
- Tracking is automatically reset to normal when the tape is ejected or the power cord is unplugged for more than 3 seconds.

## Special Effect Playback TAPE

### Special effects playback notes

- Horizontal lines (noise bars) will appear on the TV screen. This is normal.
- The audio is automatically muted during special effect modes, so there is no sound during search.
- During the high-speed picture search modes, a short time is needed to stabilize tape speed when re-entering the PLAY mode. Slight interference may be observed during this time.

#### Search

This function lets you visually search forward and backward for a desired scene on your tape.

1 Press BACKWARD (◀◀) or FORWARD (►►) during playback.

The Recorder will be activated in the SEARCH mode.

- If the Recorder is left in the SEARCH mode for more than 3 minutes, the Recorder will automatically enter the PLAY mode, to protect the tape and video heads.
- 2 To return to playback, press PLAY (>).

### Still Picture and Frame-by-Frame Playback

- 1 Press PAUSE/STEP (III) during playback. A still picture appears on the TV screen.
  - If a still picture vibrates vertically, stabilize it by using PR/CH(TRK) (▲/▼) on the remote control.
  - If the Recorder is left in the STILL mode for more than 5 minutes, the Recorder will automatically enter the STOP mode to protect the tape and video heads.
- 2 Press PAUSE/STEP (II) repeatedly to advance the video picture one frame at a time while viewing a still picture.
- **3** To return to playback, press PLAY (►).

### **Slow Motion**

- 1 While in still mode, press FORWARD (►►). The tape will be played back at a speed 1/19 times slower than the normal speed.
  - During slow playback, use PR/CH(TRK) (▲/▼) on the Remote Control to minimize noise bands.
  - If slow motion mode continues for more than 3 minutes, the Recorder will automatically change to normal play mode.
- 2 To return to playback, press PLAY (>).

## **Counter Memory Function**

This is useful if there is a section of tape you want to view immediately after recording or if you want to return to the same point several times.

- 1 Begin recording or playing a tape.
- 2 Press DISPLAY repeatedly to display the real-time counter on the TV screen.
- **3** At the point you want to locate later, reset the realtime counter to 0:00:00 by pressing CLEAR. Continue to play or record.
- 4 Press STOP when recording or playback finishes.
- 5 Press RETURN (3). The tape automatically stops when the tape counter returns to about "0:00:00".

## **Basic Recording**

## **Basic Recording from a TV**

Follow the instructions below to record a TV program. Recording starts immediately and continues until the disc or tape is full or you stop the recording.

# Switch on the Recorder, select the device (VCR or DVD) for Recording and load a recordable disc or tape.

Also make sure that the TV input is set to this recorder. If you load a completely blank DVD-RW disc, Disc Initialize menu will appear, to select a desired Recording Mode to initialize the disc (See page 25).

#### Set a recording mode as necessary by pressing REC MODE repeatedly.

DVD: XP(High quality), SP (Standard quality), LP (Low quality), EP (Extended quality), MLP (Maximum Long Play), VCR: SP (Standard Play), LP (Long Play)

#### Use PROG. (▲/▼) on the front panel or PR/CH(TRK)(▲/▼) on the remote control to select the TV channel to record.

#### Use AUDIO to select the audio channel to record.

The table below shows what will be recorded on the different settings for different types of broadcast. The last column (Monitor Audio) shows what you'll hear as it is recording.

| тν        | Selected Audio    | Broadcast Audio |      |               | Monitor   |        |   |      |
|-----------|-------------------|-----------------|------|---------------|-----------|--------|---|------|
| Broadcast |                   | VR mode or      |      | Video, +R or  |           | Audio  |   |      |
| Audio     |                   | Таре            |      | Tape +RW mode |           |        |   |      |
|           |                   | L Ch            | R Ch | L Ch          | R Ch      |        |   |      |
| STEREO    | STEREO/MAIN       | STEREO          |      | STERE         | 0         | STEREO |   |      |
|           | STEREO/SUB        | STEREO          |      | STEREO        |           | STEREO |   |      |
|           | MONO/MAIN MONO MO |                 | MONO | )             | MONO      |        |   |      |
| MAIN+SUB  | STEREO/MAIN       | MAIN            | SUB  | MAIN          | MAIN      | MAIN   |   |      |
|           | STEREO/SUB        | MAIN            | SUB  | SUB           | SUB       | SUB    |   |      |
|           | MONO/MAIN         | MAIN            | SUB  | MAIN          | MAIN      | MAIN   |   |      |
| MONO      | STEREO/MAIN       | MONO            | MONO |               | MONO MONO |        | ) | MONO |
|           | STEREO/SUB        | MONO            |      | MONO          | )         | MONO   |   |      |
|           | MONO/MAIN         | MONO            |      | MONO          | )         | MONO   |   |      |

### Press REC (●) once.

Recording will start. (The REC indicator lights in the display window.)

- Recording continues until you press STOP (■) or the disc (or tape) is full.
- To record for a fixed length of time, see Instant Timer Recording on right.

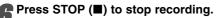

# Instant Timer Recording

Instant Timer Recording allows you to make a recording easily of a preset length without using the program timer.

# Follow steps 1-5 as shown left (Basic Recording from a TV).

#### Press REC (●) repeatedly to select the recording time length.

Recording starts after the first press.

DVD: Each subsequent press increases the recording time by 10 minutes within free space.

VCR: Each subsequent press increases the recording time by 30 minutes. Please confirm the Video tape has enough remaining time to be recorded before recording.

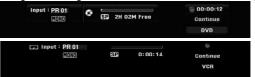

#### Instant Timer Record Menu Checking the Recording Time

Press REC ( $\bullet$ ) or DISPLAY once to check the recording time. The recalled setting will automatically return to the TV screen for a moment. Also, remaining time of recording is shown in the display window.

### To Extend the Recording Time

The recording time can be extended anytime by pressing REC (ullet).

Each subsequent press increases the recording time by 10 minutes (DVD) within free space or 30 minutes (VCR).

#### To Pause the Recording

- 1 Press PAUSE/STEP (II) to pause the disc or tape during recording.
- 2 When you want to continue recording, press PAUSE/STEP (III) or REC (●).

## Notes

- If you press PAUSE/STEP (II) during the Instant Timer Recording, it will be canceled.
- The Recorder will automatically power off when the Instant Timer Recording ends.

# To record one TV program while watching another

- 1 Press TV/VCR to select the TV mode during recording. The TV indicator appears.
- 2 Using the TV remote controller, select the channel to be viewed.

# 

When recording onto a video tape, you can change a recording channel in the recording pause mode. (You cannot change a recording channel in the DVD recording pause mode.)

### Note

If you wish to watch the DVD playback during the VCR record ing, press DVD (or DVD/VCR) to change to DVD mode and per form the DVD playback. You cannot playback the VCR during the

DVD recording.

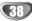

# **Basic Recording (Continued)**

## Dubbing from DVD to VCR

You can copy the contents of a DVD to a Video tape using the DUBBING button.

## Note

If the DVD (or Discs) you are attempting to copy is copy protected, you will not be able to copy the disc. It is not permitted to copy Macrovision encoded DVDs (or Discs).

### Insert a Video Tape

Insert a blank video tape into the VCR deck.

#### Insert a Disc

- Insert the disc you wish to copy in the DVD deck and close the disc tray.
- Select DVD mode by pressing DVD on the remote control or pressing DVD/VCR on the front panel.

#### Find the place on the DVD (or Disc) from which you want to start recording using the PLAY and **PAUSE** functions.

For best results, pause playback at the point from which you want to record.

#### Press the DUBBING button.

The Dubbing menu appears.

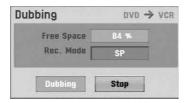

Use ▲ / ▼ / ◀ / ► to select the desired Record Mode:

- SP (Standard Play)
- LP (Long Play, 2 times SP).

Select Dubbing then press ENTER or DUBBING to start dubbing.

## $T_{ip}$

If you press PAUSE/STEP during Copy mode, both the DVD and VCR decks go into Pause mode. While in Pause mode, you can adjust the DVD playback position using PLAY, BACKWARD, FORWARD, PAUSE/STEP, etc. The VCR deck will remain in Pause mode. To resume copying, press the DUBBING button twice.

#### Stop the Copy Process

To stop copying at any other time, press STOP (■). You must stop the Copy process manually when the DVD movie ends, or the unit may replay and record over and over again.

## Dubbing from VCR to DVD

You can copy the contents of a Video tape to a recordable DVD disc using the DUBBING button. This allows you to archive your old Video tapes to DVD.

### Note

If the video tape you are attempting to copy is copy protected, you will not be able to copy the tape. It is not permitted to copy Macrovision encoded tapes.

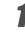

Insert a recordable DVD disc.

Insert a blank recordable DVD disc in the DVD deck and close the disc tray.

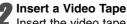

Insert the video tape you wish to copy into the VCR deck.

## N ote

When using a DVD±RW disc, you must initialize before copying; see page 25.

- Select VCR mode by pressing VCR on the remote control or pressing DVD/VCR on the front panel.
- Find the place on the Video tape from which you want to start recording using the PLAY, BACKWARD, FORWARD and PAUSE functions. For best results, pause playback at the point from which you want to record.

## Press the DUBBING button.

The Dubbing menu appears.

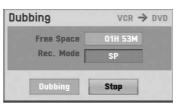

Use  $\blacktriangle$  /  $\bigtriangledown$  /  $\checkmark$  /  $\blacklozenge$  to select the desired Record Mode:

- MLP (Maximum Long Play)
- EP (Extended Quality)
- LP (Low Quality)
- SP (Standard Quality)
- XP (High Quality)

Select Dubbing then press ENTER or DUBBING to start dubbing.

## T ip

If you press PAUSE/STEP during Copy mode, both the DVD and VCR decks go into Pause mode. While in Pause mode, you can adjust the VCR playback position using PLAY, BACKWARD, FORWARD, PAUSE/STEP, etc. The DVD deck will remain in Pause mode. To resume copying, press the DUBBING button twice.

#### Stop the Copy Process

To stop copying at any other time, press STOP ( $\blacksquare$ ). Copying will stop automatically when the Video tape ends.

39

## **Timer Recording**

This Recorder can be programmed to record up to 16 programs within a period of 1 month.

#### Press HOME.

The Home menu appears.

#### Use $\triangleleft$ / $\blacktriangleright$ to select the TV option.

# Use $\blacktriangle$ / $\checkmark$ to select the Timer Record option then press ENTER.

The Timer Record List will appear.

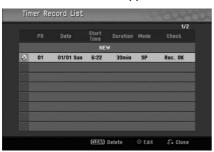

Use ▲ / ▼ to select the NEW then press ENTER. The Timer Record menu will appear.

| Media | PR   | Date      | Start<br>Time | End  | Mode |
|-------|------|-----------|---------------|------|------|
| DVD   |      | 01/01 Man | 4:37          | 5:07 | SP   |
|       | 0255 |           |               |      |      |

- Media Choose a media (DVD or VCR).
- PR Choose a memorized program number, or one of the external inputs from which to record.
- Date Choose a date up to 1 month in advance, or select a daily or weekly program.
- Start Time Set the recording start time.
- End Time Set the recording end time.
- Mode Choose a record mode. DVD: SP, LP, EP, MLP, XP or AT (Auto) VCR: SP, LP, AT (Auto) AT (Auto) mode determines how much time is available on the disc or tape and switches record mode, if necessary, to complete recording the program.

# **5** Enter the necessary information for your timer recording(s).

- ✓ / ► (left/right) move the cursor left/right
- ▲ / ▼ (up/down) change the setting at the current cursor position
- Press RETURN (♂) to exit the Timer Record menu.
- Press RETURN (♂) to display Timer Record List.
- Press ENTER to save the program.
- The Timer Record List will appear.
- Press RETURN (3) to exit the Timer Record List.
- Make sure that you load a recordable disc or tape and press POWER to switch your unit to Standby.

## Notes

- The Timer indicator lights on the front panel display. (Nothing is displayed while the Power Save Mode is ON.)
- If the Disc and Tape indicator are blinking, either no disc or tape is loaded, or the loaded disc is not recordable.
- The Recorder will record the audio according to the current TV tuner setting (Stereo, Mono or Bilingual).
   Use the AUDIO button to set the audio before switching the Recorder to Standby mode.
- You must press POWER to stop the Timer Recording.
- The Recorder will automatically power off when the Timer Recording ends.
   If the unit is DVD mode when the VCR timer recording ends, the unit will not automatically power off.
- There is a short delay when a timer recording finishes to confirm the recorded program. If two timer recordings are set to record sequentially (one right after the other), the very beginning of the later program may not be recorded.
- If you wish to watch the DVD playback during the VCR timer recording, press DVD (or DVD/VCR) to change to DVD mode and perform the DVD playback. You cannot playback the VCR during the DVD timer recording.

| DVD-R                | DVD+R                | DVD-RW          | DVD+RW           |
|----------------------|----------------------|-----------------|------------------|
| Mitsubishi (8x, 16x) | Mitsubishi (8x, 16x) | Mitsubishi (4x) | Mitsubishi (4x)  |
| That's (8x, 16x)     | Ricoh (8x, 16x)      | Verbatim (4x)   | SONY (2.4x)      |
| SONY (16x)           | SONY (16x)           | JVC (4x)        | Ricoh (2.4x, 4x) |
| -                    | -                    | Victor (4x)     | Verbatim (2.4x)  |
| -                    | -                    | Maxell (4x)     | -                |

### The recommendable recordable DVD discs

## **Timer Recording (Continued)**

## **Checking Timer Recording Details**

Programming can be checked whenever the Recorder is turned on. Follow steps 1-3 as shown on page 40.

- Use ▲ / ▼ to select a timer recording.
- Press **ENTER** to edit the selected program. Timer Record menu appears.
- Press **CLEAR** to delete the selected program from the Timer Record List.

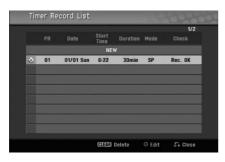

## **Canceling a Timer Recording**

You can clear a timer setting anytime before the recording actually starts.

 Use ▲ / ▼ to select a program you want to erase on the Timer Recorder List. Press CLEAR and the confirm message will appear. Press ENTER while the [OK] is selected to erase the recording.

## **Stopping a Timer Recording in Progress**

After a timer recording has started, you can still cancel the program.

Press POWER.

### **Timer Recording Troubleshooting**

# Even though the timer is set, the recorder will not record when:

- There is no disc (or tape) loaded.
- A non-recordable disc (or tape) is loaded.
- · Disc Protect is set to ON in the Setup menu
- (see page 27).
- Power is turned on.
- There are already 99 titles (DVD-RW, DVD-R) or 49 titles (DVD+RW, DVD+R) recorded on the disc.

#### You cannot enter a timer program when:

- A recording is already underway.
- The time you're trying to set has already passed.
- There are already 16 timer programs set.
- If two or more timer programs overlap:
- The earlier program takes priority.
- When the earlier program finishes, the later program starts.
- If two programs are set to start at exactly the same time, the program entered first takes priority.

If the disc is damaged, the recording may not complete successfully. In this case even though the Check field shows "Rec. OK", it may not be.

## **Recording from an External Input**

## **Recording from External Components**

You can record from an external component, such as a camcorder or VCR, connected to any of the recorder's external inputs.

Make sure that the component you want to record from is connected properly to the Recorder. See page 16.

#### Press AV/INPUT repeatedly to select the external input to record from.

- Tuner: Built-in tuner
- AV1: AV1 scart jack mounted on back panel
- AV2: AV2 DECODER jack mounted on back panel
- AV3: AV IN 3 (VIDEO, AUDIO (L/R)) mounted on front panel
- DV: DV IN mounted on front panel

## Note

Check that the Audio In settings DV Record Audio are as you want them. See page 25.

#### Load a recordable disc or tape.

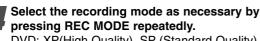

DVD: XP(High Quality), SP (Standard Quality), LP (Low Quality), EP (Extended Quality), MLP (Maximum Long Play) VCR: SP (Standard Play), LP (Long Play)

Press REC (●) once.

Recording will start. (The REC indicator lights in the display window.)

- Recording continues until you press STOP (■) or the disc or tape is full.
- To record for a fixed length of time, see Instant Timer Recording on page 38.

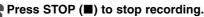

# Note

If your source is copy-protected using CopyGuard, you will not be able to record it using this recorder. See Copyright on page 8 for more details.

## **Recording from a Digital Camcorder**

You can record from a digital camcorder connected to the DV IN jack on the front panel of this recorder. Using the recorder's remote, you can control both the camcorder and this recorder.

Before recording, make sure that the audio input for the DV IN jack is set up (see page 25).

## $T'_{ips}$

- The source signal must be DVC-SD format.
- Some camcorders cannot be controlled using this recorder's remote.
- If you connect a second DVD Recorder using a DV cable, you cannot control the second DVD Recorder from this one.
- You can't control this unit remotely from a component connected to the DV IN jack.
- You can't record date and time information from a DV cassette.

Make sure your digital camcorder is connected to the front panel DV IN jack. See page 16.

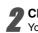

- Check that the DV audio input is as you require. You can choose between Audio 1 (original audio) and Audio 2 (overdubbed audio).
- DV Input is set from the DV Record Audio in sub-menu of the Setup menu. See DV Record Audio on page 25 for more information.

# Press AV/INPUT repeatedly to select the DV input.

DV appears in the display window.

Find the place on the camcorder tape that you want to the recording to start from.

For best results, pause playback at the point from which you want to record.

• Depending on your camcorder, you can use this recorder's remote to control the camcorder using the STOP, PLAY and PAUSE functions.

### Press REC (●) once to start recording.

- Recording is automatically stopped if the recorder detects no signal.
- You can pause or stop the recording by pressing PAUSE/STEP (III) or STOP (III). You cannot control the camcorder from this remote control during recording.
- In Video mode, the final frame of the recording may remain displayed on screen for a while after recording stops.

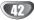

# **Recording from an External Input (Continued)**

# What is DV?

You can connect a DV-equipped camcorder to this recorder using a single DV cable for input and output of audio, video, data and control signals.

- This recorder is only compatible with DV-format (DVC-SD) camcorders. Digital satellite tuners and Digital video recorders are not compatible.
- You cannot connect more than one DV camcorder at a time to this recorder.
- You cannot control this recorder from external equipment connected via the DV IN jack (including two DVD recorders).
- It may not always be possible to control the connected camcorder via the DV IN jack.
- Digital camcorders can usually record audio as stereo 16-bit/48kHz, or twin stereo tracks of 12-bit/32kHz. This recorder can only record one stereo audio track. Set DV Record Audio to Audio 1 or Audio 2 as required (see page 25).
- Audio input to the DV IN jack should be 32 or 48kHz (not 44.1kHz).
- Picture disturbance on the recording may occur if the source component pauses playback or plays an unrecorded section of tape, or if the power fails in the source component, or the DV cable becomes disconnected.
- Although DV Record Audio is set to Audio 2 and Audio 2 signal is not present, DV Record Audio will be reset to Audio 1 automatically.

## **DV-Related Messages**

You may see the following messages appear on your TV screen when using the DV IN jack.

#### Not connected to Camcorder.

The camcorder is not connected properly, or the camcorder is switched off.

#### Too many devices connected.

The DV jack on this recorder supports connection to just one camcorder.

#### Check the tape.

There is no cassette loaded into the connected equipment.

#### Uncontrollable device.

This recorder cannot control the camcorder.

#### Updating the information.

Camcorder is updating the information for DV.

#### Camera mode.

Camcorder is set to camera mode.

## Troubleshooting

If you can't get a picture and/or audio through the DV IN jack, check the bullet points:

- Make sure the DV cable is properly connected.
- Try switching off the connected equipment then switch back on.
- Try switching the audio input.

### Notes

- Depending on the connected camcorder, you may not be able to control it using the remote control supplied with this recorder.
- Before you set the mode of your Camcorder to camera mode, turn down the volume of connected Sound device. There can be a howling sound.

## Title List and Chapter List Menu

## Using the Title List-Original menu

#### VR

The Title List-Original is where you build and edit your Playlist, and where you can delete titles and make other changes to the Original content of the disc. You can also play individual titles directly from the Title List-Original menu.

The recorder must be stopped in order to edit using the Title List-Original.

#### Press DISC MENU / LIST repeatedly to display the Title List-Original menu.

- Use the ▲ / ▼ buttons to display the previous/ next page if there are more than 6 titles.
- To exit the Title List-Original menu, press RETURN (3).

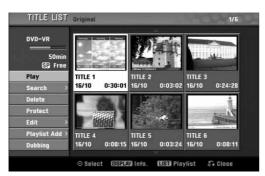

#### To view Title List-Original options, select the title you want then press ENTER.

Title List-Original options appears on the left side of the menu.

#### Use $\blacktriangle$ / $\checkmark$ to select an option then press ENTER to confirm.

Play: Starts playback the selected title.

Search

- Chapter: Moves Chapter List-Original menu of the title. (refer to right on this page)
- Time: Search time for you want start point of the title. (page 53)

**Delete:** Deletes the title. (page 50)

Protect: Protects accidental recording, editing or deleting of the title. (page 52)

- Edit: Selects Edit options.
- Title Name: Edits the title name. (page 51)
- Delete Part: Deletes a part of the Title. (page 50)

Playlist Add: Adds the title to the Playlist. (page 49)

Dubbing: Copys the title to a Video tape.

Press RETURN (3) repeatedly to exit Title List-Original menu.

## $T'_{ip}$

Press DISPLAY to display more detailed title information for selected title.

### Using the Chapter List-Original menu

### VR

Press DISC MENU / LIST repeatedly to display Title List-Original menu.

Use  $\blacktriangle \lor \dashv \lor$  to choose the title you want to view Chapter List-Original menu then press ENTER.

Title List-Original options appears on the left side of the menu.

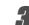

Use ▲ / ▼ to select 'Search-Chapter' from Title List-Original options then press ENTER. Chapter List-Original menu appears on the TV

screen.

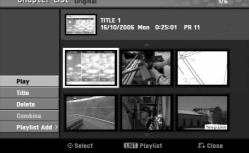

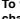

#### To view Chapter List-Original options, select the chapter you want then press ENTER.

Chapter List-Original options appears on the left side of the menu.

#### Use ▲ / ▼ to select an option then press ENTER to confirm.

Play: Starts playback of the selected chapter. Title: Moves to Title List-Original menu of the chapter. (refer to left on this page)

Delete: Deletes the chapter. (page 50)

Combine: Merges two chapters into one. (page 51)

Playlist Add: Adds the chapter to the Playlist. (page 49)

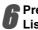

Press RETURN (5) repeatedly to exit Chapter List-Original menu.

# **Title List and Chapter List Menu (Continued)**

### Using the Title List-Playlist Menu

#### VR

# Press DISC MENU / LIST repeatedly to display the Title List-Playlist menu.

- Use the ▲ / ▼ buttons to display the previous/ next page if there are more than 6 titles.
- To exit the Title List-Playlist, press RETURN (3).

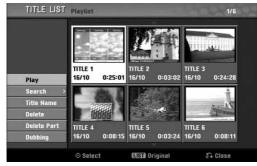

# **2** To view Title List-Playlist options, select the title you want then press ENTER.

Title List-Playlist options appears on the left side of the menu.

# Use $\blacktriangle$ / $\triangledown$ to select an option then press ENTER to confirm.

Play: Starts playback the selected title. Search

- Chapter: Moves Chapter List-Playlist menu of the title. (refer to right on this page)
- **Time:** Search time for you want start point of the title. (page 53)

Title Name: Edits the title name. (page 51)

**Delete:** Deletes the title from the Title List-Playlist menu. (page 50)

**Delete Part:** Deletes a part of the Title. (page 50) **Dubbing:** Copys the title to a Video tape.

Press RETURN (() repeatedly to exit Title List-Playlist menu.

### Using the Chapter List-Playlist Menu

#### VR

- Press DISC MENU / LIST repeatedly to display the Title List-Playlist menu.
- Use  $\blacktriangle \lor \blacklozenge \lor$  to choose the title you want to
- view Chapter List-Playlist menu then press ENTER.
  Title List Playlist entires enneurs on the left side

Title List-Playlist options appears on the left side of the menu.

**3** Use ▲ / ▼ to select 'Search-Chapter' from Title List-Playlist options then press ENTER.

Chapter List-Playlist menu appears on the TV screen.

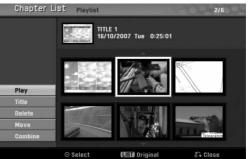

# To view Chapter List-Playlist options, select the chapter you want then press ENTER.

Chapter List-Playlist options appears on the left side of the menu.

# **5** Use $\blacktriangle$ / $\blacktriangledown$ to select an option then press ENTER to confirm.

**Play:** Starts playback of the selected chapter. **Title:** Moves to Title List-Playlist menu of the chapter. (refer to left on this page)

**Delete:** Deletes the chapter from the Chapter List-Playlist menu. (page 50)

**Move:** Moves a chapter of Chapter List-Playlist menu to a position on the menu. (page 52)

**Combine:** Merges two chapters into one. (page 51)

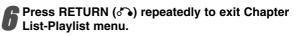

## **Title List and Chapter List Menu (Continued)**

### Using the Title List menu Video

From the Title List display you can play, name and delete titles.

Once a Video mode disc is finalized, the Title List screen changes its appearance and all you can do is select titles to play.

# Press DISC MENU / LIST to display the Title List.

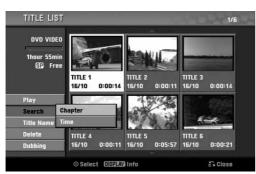

## Use $\blacktriangle / \forall$ to choose a title then press ENTER.

Title List options appears on the left side of the Title List display.

**B** Use  $\blacktriangle$  /  $\blacktriangledown$  to select an option then press ENTER to confirm.

Play: Starts playback the selected title.

Search

- Chapter: Moves Chapter List menu of the title.
- **Time:** Search time for you want start point of the title. (page 53)

Title Name: Edits the title name. (page 51)

**Delete:** Deletes the title from the Title List. **Dubbing:** Copys the title to a Video tape.

Press RETURN (3) repeatedly to exit Title List.

## Deleting a Title Video

Before a disc is finalized, you can delete titles recorded on the disc.

### ▲ Caution

- If you delete a title from a DVD-R disc, the title will disappear from the Title List, but the available recording time will not increase.
- When deleting a title from a DVD-RW disc, the remaining time available for recording will only increase if it is the last title on the disc.

Press DISC MENU / LIST to display Title List

- 2 Use ▲ ▼ < ► to choose a title you want to delete then press ENTER. Title List options appears on the left side of the Title
  - List menu. Use  $\blacktriangle$  /  $\lor$  to select 'Delete' then press ENTER to confirm.

The confirm message for deleting will appear.

**U** 

Use ◀ / ► to select 'OK' then press ENTER. The selected title is deleted. After pressing ENTER, the new, updated menu is displayed.

**5** Repeat steps 2-4 to delete additional titles from the Title List.

Fress RETURN (هَ) repeatedly to remove the Title List display.

## If the disc has already been finalized

You should see a screen like the one below.

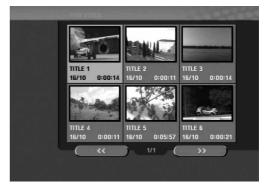

# Title List and Chapter List Menu (Continued)

## Using the Title List menu **HRW HR**

The Title List is where you can see the all recorded titles, and where you can delete titles and make other changes to the Original content of the disc. You can also play titles directly from the Title List menu. The recorder must be stopped in order to edit using the Title List menu.

# Press DISC MENU / LIST to display the Title List menu.

- Use the ▲ / ▼ buttons to display the previous/ next page if there are more than 6 titles.
- To exit the Title List menu, press RETURN (3).

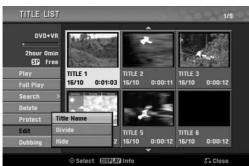

# To view Title List options, select the title you want then press ENTER.

Title List options appears on the left side of the menu.

# Use $\blacktriangle$ / $\triangledown$ to select an option then press ENTER to confirm.

**Play:** Starts playback the selected title except the hidden chapters.

**Full Play:** Starts playback the selected title including the hidden chapters.

#### Search

- Chapter: Moves Chapter List menu of the title. (refer to right on this page).
- **Time:** Search time for you want start point of the title. (page 53)

Delete: Deletes the title. (page 50)

**Protect:** Protects accidental recording, editing or deleting of the title. (page 52)

#### Edit: Selects Edit options.

- Title Name: Edits the title name. (page 51)
- Divide: Divides one title into two titles. **+**RW (page 53)
- Hide (Show): Hides (or Shows) the all chapters within the title. (page 52)

Dubbing: Copys the title to a Video tape.

Press RETURN ( ) repeatedly to exit Title List menu.

## $T'_{ip}$

Press DISPLAY to display more detailed title information for selected title.

## 

If you press REC ( $\bigcirc$ ) when the Title List menu appears, the selected title is erased then overwrite recording starts. (See page 54 for more details.)

Using the Chapter List menu (+RW) (+R)

Press DISC MENU / LIST to display Title List menu.

- Use ▲ ▼ ◀ ► to choose the title you want to view Chapter List menu then press ENTER. Title List options appears on the left side of the menu.
  - Use  $\blacktriangle$  /  $\bigtriangledown$  to select 'Search-Chapter' from Title List options then press ENTER

List options then press ENTER. Chapter List menu appears on the TV screen.

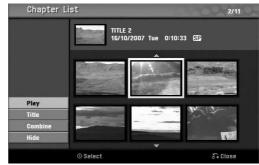

To view Chapter List options, select the chapter you want then press ENTER.

Chapter List options appears on the left side of the menu.

Use  $\blacktriangle$  /  $\blacktriangledown$  to select an option then press ENTER to confirm.

Play: Starts playback of the selected chapter.

**Title:** Moves to Title List menu of the chapter. (refer to left on this page)

**Combine:** Combines two chapters into one. (page 51)

**Hide (Show):** Hides (or Shows) the selected chapter. (page 52)

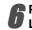

Press RETURN ((3) repeatedly to exit Chapter List menu.

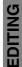

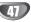

## **Title and Chapter Editing**

Edits you make to the Original content changes the actual content of the disc. For example, if you delete a title or chapter from the Original content (Title or Chapter), that title or chapter is deleted from the disc, freeing up extra recording time.

When you edit the Playlist, on the other hand, you are not changing the content of the disc. For example, when you delete a title from the Playlist, you are just telling the recorder not to play that title; nothing is actually deleted from the disc.

## Titles, Chapters and Parts

Titles in the disc's original content contain one or more chapters. When you insert a title into the Playlist, all the chapters within that title also appear. In other words, chapters in the Playlist behave exactly as chapters on a DVD-Video disc do. Parts are sections of Original or Playlist titles. From the Original and Playlist menu you can add or delete parts. Adding a chapter or title to the Playlist creates a new title made up of a section (ie., chapter) of an Original title. Deleting a part removes part of a title from the Original or Playlist menu.

## 

- When editing using the Delete, Add and Move functions, the start and end frames may not be exactly as set in the start and end point display.
- During Playlist playback, you may notice a momentary pause between edits. This is not a malfunction.

# Adding Chapter Markers VR +RW

### +R

You can put a chapter marker during recording or playback.

Once the chapter is marked, you can use the Chapter Search feature, as well as delete, combine and move chapters in the Chapter List-Original or Chapter List-Playlist menu.

## Note

Chapter markers are inserted at regular intervals automatically. You can change this interval from the Initial Setup menu (see Auto Chapter on page 25).

Play the title.

# At the point you want to start a new chapter, press CHP. ADD.

A chapter marker icon appears on the TV screen.

• You can also put chapter markers in during recording.

# Changing Title Thumbnails

Each title displayed in the Title List menu is represented by a thumbnail picture taken from the start of that title or chapter.

If you prefer, select a different still picture from within a title.

Play the title.

#### Press THUMBNAIL to make the currently displayed picture the one that appears in the Title List menu.

The still picture that you choose appears in the Title List menu.

## $T_{\rm ip}$

You can also change the thumbnail picture of the title on the Chapter List menu of VR mode DVD-RW disc. Select a chapter on the Chapter List menu then press THUMBNAIL. The thumbnail picture of the title that includes the chapter is changed.

48

## Making a New Playlist

Use this function to add an Original title or chapter to the Playlist. When you do this, the whole title or chapter is put into the Playlist (you can delete bits you don't need later - see Deleting an Original or Playlist title/chapter on page 50).

The title appears in the Playlist complete with the chapter markers that appear in the Original. However, if you add more chapter markers to the Original later, these are not automatically copied over into the Playlist title.

You can add up to 999 chapters to one disc .

Press DISC MENU / LIST repeatedly to display Title List-Original menu. If you want to display the Chapter List-Original menu, refer to "Using the Chapter List-Original menu" on page 44.

Choose a title or chapter on the Original menu to put into the Playlist, then press ENTER. Original (Title or Chapter) options appears on the left side of the Original menu.

Use ▲ / ▼ to select 'Playlist Add' from Original options then press ENTER.

Select 'New Playlist' then press ENTER. The new title appears in the updated Playlist. All chapters of the title are added to the Playlist.

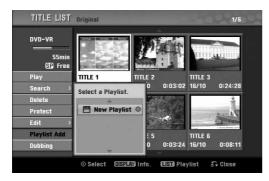

## Adding Additional Title/Chapters to the Playlist **VR**

You can add an Original title or chapter to add to a Playlist title even if it is already registered.

Press DISC MENU / LIST repeatedly to display Title List-Original menu.

If you want to show the Chapter List-Original menu, refer to "Using the Chapter List-Original menu" on page 44.

Choose an Original title or chapter to put into the Playlist, then press ENTER.

Original menu options appears on the left side of the screen.

Use ▲ / ▼ to select 'Playlist Add' from Original menu options then press ENTER.

Choose a Title List-Playlist that is already registered to insert a title or chapter, then press ENTER.

The title or chapter appears in the updated Playlist menu.

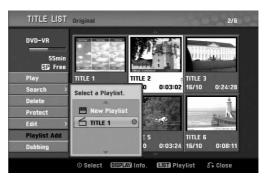

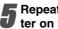

Repeat steps 1-4 to add additional title or chapter on the Playlist.

Press RETURN (3) to exit, or DISC MENU / LIST to go back to the Title List-Original menu.

EDITING

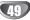

## **Deleting a Title/Chapter**

When you erase a title or chapter from the Playlist menu on DVD-RW discs formatted in VR mode, you only remove it from the Playlist; the title/chapter remains in the Original menu.

If you choose to delete a title or chapter from Title List-Original or Chapter List-Original menu, the title or chapter is actually deleted from the disc and the remaining time available for recording increases. Titles/chapters deleted from the Original are also removed from the Playlist.

On the Title List or Chapter List menu, use ▲ ▼
 ► to choose a chapter or title you want to delete then press ENTER.

Options appears on the left side of the screen.

# Select 'Delete' option on the options on the menu.

#### Press ENTER to confirm.

The confirm message for deleting will appear.

Use  $\blacktriangleleft$  /  $\blacktriangleright$  to select 'OK' then press ENTER.

The selected chapter or title is deleted. After pressing ENTER, the new, updated menu is displayed.

Repeat steps 1 - 4 to continue to delete from the menu.

# Press RETURN (5) repeatedly to exit the menu.

## Notes

7

- When DVD+RW recording, the deleted title's name is changed to 'Deleted Title'.
- If the deleted titles more than two are continued, the titles are combined into one.

### Deleting a Part

You can delete a part which you do not want in the title.

- Press DISC MENU / LIST repeatedly to display
- Title List-Original or Title List-Playlist menu.
- Use ▲ ▼ ◀ ► to choose a title you want to delete then press ENTER.

The options appears on the left side of the menu.

# Select 'Edit-Delete Part' from the options on the menu.

e.g., If you select "Delete Part" on Title List-Original menu.

#### Press ENTER.

Title Edit (Delete Part) menu appears on the TV screen.

'Start Point' icon is highlighted.

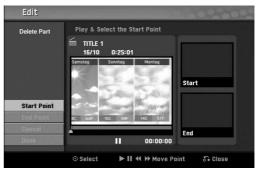

**5** Starts playback and use pause step, search and slow-motion to find the starting point.

#### Press ENTER at the starting point of the section you want to delete. 'End Point' icon is highlighted.

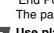

The part is indicated on the Progress Bar.

Use play, pause step, search and slow-motion to find the ending point.

# Press ENTER at the ending point of the section you want to delete.

You can cancel the selected point, use  $\blacktriangle$  /  $\blacktriangledown$  to select 'Cancel' icon then press ENTER.

If you finish to edit, select 'Done' icon then press ENTER.

The confirm message for deleting will appear.

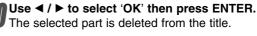

When finished editing, press RETURN (ه).

### *™* otes

- It may not be possible to delete parts that are less than 3 seconds long.
- This function is not available for the titles that are less than 5 seconds long.

### Naming a Title

#### VR Video +RW +R

You can name titles independently.

On the Title List menu, use ▲ ▼ ◄ ► to choose the title you want to name then press ENTER. Options appears on the left side of the menu.

# **2** Use $\blacktriangle/\blacksquare$ to select 'Title Name' option then press ENTER.

Keyboard menu appears.

e.g., If you select "Title Name" on Title List-Original menu.

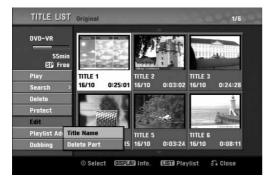

■ Enter a name for the title. Use ▲ ▼ < ► to select a character then press ENTER to confirm your selection. Refer step 3 as shown on page 19 (Station Rename).

Choose OK then press ENTER to fix the name and return to the previous menu screen.

**5** Press RETURN (**A**) repeatedly to exit the menu.

## Notes

- · Names can be up to 32 characters long.
- For discs formatted on a different DVD Recorder, you will see only a limited character set.
- When recording in DVD-R, DVD+R or DVD+RW, the entered name is displayed on the DVD player only after finalizing.

# Combining Two Chapters Into One

Use this function to combine two adjacent chapters into one.

## Note

This function is not available if there is only one chapter within the title or if Highlight is in first chapter.

On the Chapter List menu, select the second chapter of the two chapters you want to combine then press ENTER.

Chapter List options appears on the left side of the menu.

#### Use ▲ / ▼ to select 'Combine'.

The combine indicator appears between the two chapters you want to combine.

e.g., If you select "Combine" on Chapter List-Original menu.

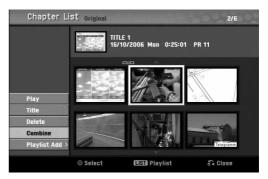

#### Press ENTER to confirm.

After pressing ENTER, the new, updated menu is displayed.

Repeat steps 1 - 3 to continue to combine from the menu.

**5** Press RETURN (**&**) repeatedly to exit the menu.

## Note

#### This function cannot operate listed below;

- If there is only one chapter within the title.
- If two chapters created by erasing a part from an original title.
- If two chapters created from different titles.
- If two chapters created by moving a playlist chapter.

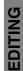

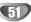

### Moving a Playlist Chapter

Use this function to re-arrange the playing order of Playlist chapters on the Title List-Playlist menu.

# Press DISC MENU / LIST repeatedly to display Title List-Playlist menu.

To display the Chapter List-Playlist menu, refer to "Using the Chapter List-Playlist Menu" on page 45.

## Note

This function is not available if there is only one chapter.

Select a chapter from the Chapter List-Playlist menu.

#### Press ENTER.

Chapter List-Playlist options appears on the left side of the menu.

# Use ▲ / ▼ to select 'Move' from Playlist options then press ENTER.

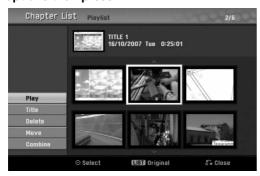

Use ▲ ▼ ◀ ► to choose the place you want to move the chapter to then press ENTER. After pressing ENTER, the new, updated menu is

displayed.

Repeat steps 2 - 5 to continue to move from the menu.

Press RETURN (3) repeatedly to exit the menu.

### Protect a Title VR +RW +R

Use this function to protect accidental recording, editing or deleting of the title.

# Press DISC MENU / LIST to display Title List menu.

# **2** Use $\blacktriangle \lor \blacklozenge \lor$ to choose a title you want to protect then press ENTER.

Options appears on the left side of the screen.

### Select 'Protect' option on the options.

e.g., If you select "Protect" on Title List menu.(DVD+RW/+R)

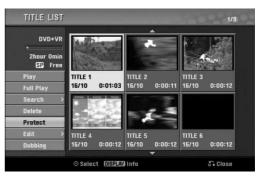

### Press ENTER to confirm.

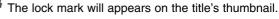

## $T_{\rm ip}$

If you select a title that has already been protected on the Title List menu, you can unprotect it by choosing "Unprotect" from the Title List menu options. After doing this, you can edit and delete the title.

## Hide a Title/Chapter +RW +R

Use this function to hide a title/chapter on the Title List or Chapter List menu.

On the Title List or Chapter List menu, use ▲ ▼ ◀ ► to choose a title or chapter you want to hide then press ENTER. Options appears on the left side of the screen.

e.g., If you select "Hide" on Title List menu.

Select 'Hide' option on the options.

 Image: Display state of the state of the state

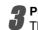

### Press ENTER to confirm.

The chapter's or title's thumbnail will be dim.

⊙ Select (DISPLAY) Info

S. Clos

## $T_{ip}$

If you select a title that has already been dim on the Title List menu, you can show it by choosing "Show" from the Title List menu options. After doing this, you can see the title.

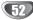

### Divide One Title Into Two

divide then press ENTER.

screen.

options.

Use this command to split a title up into two new titles.

On the Title List menu, select a title you want to

The menu options appears on the left side of the

Select 'Edit - Divide' from the Title List menu

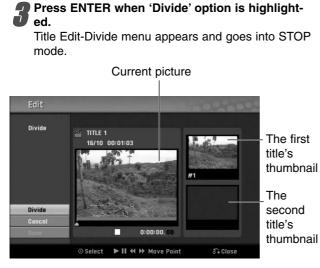

Use play, pause step, search and slow-motion to find the point you want to divide the title.

When 'Divide' option is highlighted, press **U**ENTER at the point.

You can clear the dividing point, use  $\blacktriangle$  /  $\blacktriangledown$  to select 'Cancel' option then press ENTER. The dividing point is clear.

#### Choose 'Done' option then press ENTER to fix the dividing point.

The title is divided into two new titles. It take up to 4 minutes to divide.

## **Time Search**

You can select start point of the title.

Use  $\triangleleft / \triangleright / \blacktriangle / \lor$  to choose a title on the Title List menu then press ENTER.

The options appears on the left side of the menu.

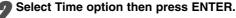

Example : Title List (DVD-VR).

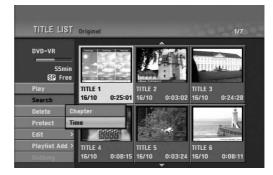

Time Search menu appears on the TV screen.

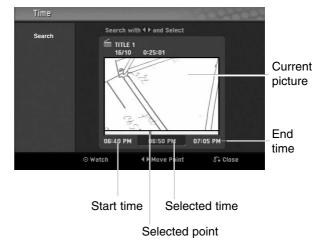

Use  $\triangleleft$  /  $\triangleright$  to find the point you want to start. The point increase 1 minute step. If you press and hold  $\triangleleft$  /  $\triangleright$  then the point increase 5 minute step.

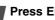

Press ENTER to start selected point.

## **Additional Information**

## Overwrite Recording **+**RW

To overwrite a new video recording to a previously recorded title, follow these steps. This feature is not available on DVD+R, which always record at the end of the Disc.

Select input source you want to record (channel, AV1-3, DV).

**2** Press DISC MENU / LIST to display the Title List menu.

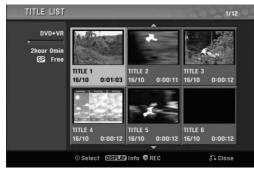

Use  $\blacktriangle \lor \dashv \lor$  to choose a title you want to overwrite.

#### Press REC $(\bullet)$ to start overwrite recording.

Overwrite recording is started from the start point of the title.

Press STOP (■) to stop the overwrite recording. The new title is created and updated menu is displayed.

## Notes

- This function is not available with a protected title.
- If you overwrite the longer recording than the current title on the fully recorded disc, the next title is overwritten.
- If next title is protected, the overwriting stops at the starting point of the title.

## Viewing Title List menu displayed on other DVD recorders or players

### +RW +R

You can view the Title List menu displayed on the another DVD player that is capable of playing DVD+RW or DVD+R discs.

#### Insert DVD+R or DVD+RW disc recorded already.

## Press TITLE button.

Title List menu will appear as below.

## $|T'|_{ip}$

You can remove the Title List menu by pressing STOP ( $\blacksquare$ ).

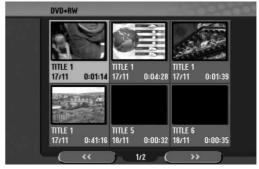

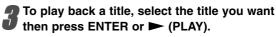

## Playing Your Recordings on other DVD Players (Finalizing a Disc)

Most regular DVD players can play finalized discs recorded in Video mode, finalized DVD+R or DVD+RW. A small number of players can also play DVD-RW discs recorded in VR mode, finalized or not. Check the manual that came with the other player to check what kinds of discs it will play.

Finalizing 'fixes' the recordings and editings in place so that the disc can be played on a regular DVD player or computer equipped with a suitable DVD-ROM drive. Finalizing a Video mode disc creates a menu screen for navigating the disc. This is accessed by pressing DISC MENU / LIST or TITLE.

To finalize a disc, refer to "Finalize" on page 26.

## Notes

- Unfinalized DVD+RW is playable on regular DVD players.
- The edited contents of DVD+RW disc is compatible on regular DVD players only after finalizing.
- Any edited contents of the DVD+R disc are not be compatible on regular DVD players. (Hide, chapter combine, added chapter mark, etc.)

54

# Language Code and Area Code List

## Language Codes

Use this list to input your desired language for the following initial settings: Disc Audio, Disc Subtitle, Disc Menu.

| Language        | Code | Language         | Code | Language       | Code | Language   | Code |
|-----------------|------|------------------|------|----------------|------|------------|------|
| Abkhazian       | 6566 | Fiji             | 7074 | Lingala        | 7678 | Singhalese | 8373 |
| Afar            | 6565 | Finnish          | 7073 | Lithuanian     | 7684 | Slovak     | 8375 |
| Afrikaans       | 6570 | French           | 7082 | Macedonian     | 7775 | Slovenian  | 8376 |
| Albanian        | 8381 | Frisian          | 7089 | Malagasy       | 7771 | Somali     | 8379 |
| Ameharic        | 6577 | Galician         | 7176 | Malay          | 7783 | Spanish    | 6983 |
| Arabic          | 6582 | Georgian         | 7565 | Malayalam      | 7776 | Sudanese   | 8385 |
| Armenian        | 7289 | German           | 6869 | Maltese        | 7784 | Swahili    | 8387 |
| Assamese        | 6583 | Greek            | 6976 | Maori          | 7773 | Swedish    | 8386 |
| Aymara          | 6588 | Greenlandic      | 7576 | Marathi        | 7782 | Tagalog    | 8476 |
| Azerbaijani     | 6590 | Guarani          | 7178 | Moldavian      | 7779 | Tajik      | 8471 |
| Bashkir         | 6665 | Gujarati         | 7185 | Mongolian      | 7778 | Tamil      | 8465 |
| Basque          | 6985 | Hausa            | 7265 | Nauru          | 7865 | Tatar      | 8484 |
| Bengali; Bangla | 6678 | Hebrew           | 7387 | Nepali         | 7869 | Telugu     | 8469 |
| Bhutani         | 6890 | Hindi            | 7273 | Norwegian      | 7879 | Thai       | 8472 |
| Bihari          | 6672 | Hungarian        | 7285 | Oriya          | 7982 | Tibetan    | 6679 |
| Breton          | 6682 | Icelandic        | 7383 | Panjabi        | 8065 | Tigrinya   | 8473 |
| Bulgarian       | 6671 | Indonesian       | 7378 | Pashto, Pushto | 8083 | Tonga      | 8479 |
| Burmese         | 7789 | Interlingua      | 7365 | Persian        | 7065 | Turkish    | 8482 |
| Byelorussian    | 6669 | Irish            | 7165 | Polish         | 8076 | Turkmen    | 8475 |
| Cambodian       | 7577 | Italian          | 7384 | Portuguese     | 8084 | Twi        | 8487 |
| Catalan         | 6765 | Japanese         | 7465 | Quechua        | 8185 | Ukrainian  | 8575 |
| Chinese         | 9072 | Javanese         | 7487 | Rhaeto-Romance | 8277 | Urdu       | 8582 |
| Corsican        | 6779 | Kannada          | 7578 | Rumanian       | 8279 | Uzbek      | 8590 |
| Croatian        | 7282 | Kashmiri         | 7583 | Russian        | 8285 | Vietnamese | 8673 |
| Czech           | 6783 | Kazakh           | 7575 | Samoan         | 8377 | Volapük    | 8679 |
| Danish          | 6865 | Kirghiz          | 7589 | Sanskrit       | 8365 | Welsh      | 6789 |
| Dutch           | 7876 | Korean           | 7579 | Scots Gaelic   | 7168 | Wolof      | 8779 |
| English         | 6978 | Kurdish          | 7585 | Serbian        | 8382 | Xhosa      | 8872 |
| Esperanto       | 6979 | Laothian         | 7679 | Serbo-Croatian | 8372 | Yiddish    | 7473 |
| Estonian        | 6984 | Latin            | 7665 | Shona          | 8378 | Yoruba     | 8979 |
| Faroese         | 7079 | Latvian, Lettish | 7686 | Sindhi         | 8368 | Zulu       | 9085 |

### **Area Codes**

Choose an area code from this list.

| Area           | Code | Area                       | Code | Area                 | Code | Area            | Code |
|----------------|------|----------------------------|------|----------------------|------|-----------------|------|
| Afghanistan    | AF   | Ethiopia                   | ET   | Malaysia             | MY   | Saudi Arabia    | SA   |
| Argentina      | AR   | Fiji                       | FJ   | Maldives             | MV   | Senegal         | SN   |
| Australia      | AU   | Finland                    | FI   | Mexico               | MX   | Singapore       | SG   |
| Austria        | AT   | France                     | FR   | Monaco               | MC   | Slovak Republic | SK   |
| Belgium        | BE   | Germany                    | DE   | Mongolia             | MN   | Slovenia        | SI   |
| Bhutan         | BT   | Great Britain              | GB   | Morocco              | MA   | South Africa    | ZA   |
| Bolivia        | BO   | Greece                     | GR   | Nepal                | NP   | South Korea     | KR   |
| Brazil         | BR   | Greenland                  | GL   | Netherlands          | NL   | Spain           | ES   |
| Cambodia       | KH   | Heard and McDonald Islands | HM   | Netherlands Antilles | AN   | Sri Lanka       | LK   |
| Canada         | CA   | Hungary                    | HU   | New Zealand          | NZ   | Sweden          | SE   |
| Chile          | CL   | India                      | IN   | Nigeria              | NG   | Switzerland     | CH   |
| China          | CN   | Indonesia                  | ID   | Norway               | NO   | Thailand        | TH   |
| Colombia       | CO   | Israel                     | IL   | Oman                 | OM   | Turkey          | TR   |
| Congo          | CG   | Italy                      | IT   | Pakistan             | PK   | Uganda          | UG   |
| Costa Rica     | CR   | Jamaica                    | JM   | Panama               | PA   | Ukraine         | UA   |
| Croatia        | HR   | Japan                      | JP   | Paraguay             | PY   | United States   | US   |
| Czech Republic | CZ   | Kenya                      | KE   | Philippines          | PH   | Uruguay         | UY   |
| Denmark        | DK   | Kuwait                     | KW   | Poland               | PL   | Uzbekistan      | UZ   |
| Ecuador        | EC   | Libya                      | LY   | Portugal             | PT   | Vietnam         | VN   |
| Egypt          | EG   | Luxembourg                 | LU   | Romania              | RO   | Zimbabwe        | ZW   |
| El Salvador    | SV   | -                          |      | Russian Federation   | RU   |                 |      |

REFERENCE

## **Controlling Your TV with the Supplied Remote**

You can control the sound level, input source, and power switch of your LG TV with the supplied remote.

You can control your TV using the buttons below.

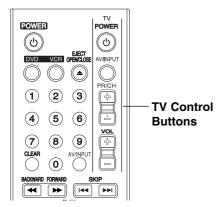

|             |                              | Hitach                  |
|-------------|------------------------------|-------------------------|
| By pressing | You can                      |                         |
| POWER       | Turn the TV on or off.       | <ul> <li>Dep</li> </ul> |
| AV/INPUT    | Switch the TV's input source | func                    |

between the TV and other input

### Controlling other TVs with the remote

You can control the sound level, input source, and power switch of non-LG TVs as well. If your TV is listed in the table below, set the appropriate manufacturer code.

- 1. While holding down TV POWER button, press the number buttons to select the manufacturer code for your TV (see the table below).
- 2. Release TV POWER button.

## Code numbers of controllable TVs

If more than one code number is listed, try entering one of them at a time until you find the one that works with your TV.

| Manufacturer  | Code Number    |  |
|---------------|----------------|--|
| LG / GoldStar | 1 (Default), 2 |  |
| Zenith        | 1, 3, 4        |  |
| Samsung       | 6, 7           |  |
| Sony          | 8, 9           |  |
| Hitachi       | 4              |  |

## tes

- pending on your TV, some or all buttons may not ction on the TV, even after entering the correct manufacturer code.
- If you enter a new code number, the code number previously entered will be erased.
- When you replace the batteries of the remote, the code number you have set may be reset to the default setting. Set the appropriate code number again.

| annels.       |
|---------------|
| me of the TV. |
|               |

sources.

# Troubleshooting

| lo power.                                                                            |                                                                                              |                                                                                                    |
|--------------------------------------------------------------------------------------|----------------------------------------------------------------------------------------------|----------------------------------------------------------------------------------------------------|
|                                                                                      | • The power cord is disconnected.                                                            | <ul> <li>Plug the power cord into the wall outlet securely.</li> </ul>                                                            |
| lo picture.                                                                          | • The TV is not set to receive Recorder signal output.                                       | • Select the appropriate video input mode<br>on the TV so the picture from the<br>Recorder appears on the TV screen.              |
|                                                                                      | The video cable is not connected securely.                                                   | Connect the video cable securely.                                                                                                 |
|                                                                                      | • The connected TV power is turned off.                                                      | <ul> <li>Turn on the TV.</li> </ul>                                                                                               |
| lo sound.                                                                            | • The equipment connected with the audio cable is not set to receive Recorder signal output. | <ul> <li>Select the correct input mode on the<br/>audio receiver so you can listen to the<br/>sound from the Recorder.</li> </ul> |
|                                                                                      | • The audio cables are not connected securely.                                               | Connect the audio cable securely.                                                                                                 |
|                                                                                      | • The power of the equipment connected with the audio cable is turned off.                   | <ul> <li>Turn on the equipment connected with the audio cable.</li> </ul>                                                         |
|                                                                                      | • The audio connecting cord is damaged.                                                      | Replace it with new one.                                                                                                    |
| he playback picture is oor.                                                          | The disc is dirty.                                                                           | Clean the disc.                                                                                                    |
| he Recorder does not tart playback.                                                  | No disc is inserted.                                                                         | Insert a disc.                                                                                                    |
|                                                                                      | An unplayable disc is inserted.                                                              | <ul> <li>Insert a playable disc. (Check the disc type, color system, and regional code.)</li> </ul>                               |
|                                                                                      | • The disc is placed upside down.                                                            | <ul> <li>Place the disc with the playback side<br/>down.</li> </ul>                                                               |
|                                                                                      | • The disc is not placed within the guide.                                                   | • Place the disc on the disc tray correctly inside the guide.                                                                     |
|                                                                                      | The disc is dirty.                                                                           | Clean the disc.                                                                                                    |
|                                                                                      | The Rating level is set.                                                                     | <ul> <li>Cancel the Rating function or change<br/>the rating level.</li> </ul>                                                    |
| The picture from the external input is distort-<br>ad                                | • The video signal from the external component is copy-protected.                            | <ul> <li>You cannot connect via this recorder.<br/>Connect the component directly to your<br/>TV.</li> </ul>                      |
| Some channels are<br>kipped over when<br>sing ▲ / ▼.                                 | • Those channels are not stored in the recorder.                                             | <ul> <li>Restore channels. See "Program Edit"<br/>on pages 18-19.</li> </ul>                                                      |
| he picture or sound of<br>roadcasting channel is<br>reak or missing.                 | Aerial or cables are loose.                                                                  | Tighten connections or replace cable.                                                                                             |
| Camcorder image is not<br>hown.                                                      | Camcorder is off.                                                                            | <ul> <li>Turn camcorder on and operate<br/>properly.</li> </ul>                                                                   |
| Camcorder image via<br>VV input or DV IN to<br>Recorder is not shown<br>n TV screen. | Recorder INPUT SELECT is incorrect.                                                          | Use AV/INPUT to select input channel<br>(AV1, AV2, AV3, DV, etc.)                                                                 |

Check the following guide for the possible cause of a problem before contacting service.

# Troubleshooting (Continued)

| Symptom                                               | Cause                                                                                            | Solution                                                                                                 |
|-------------------------------------------------------|--------------------------------------------------------------------------------------------------|----------------------------------------------------------------------------------------------------|
| Can't play a disc                                     | • The disc was recorded in Video mode.                                                           | Finalize the disc. (page 26)                                                                             |
| recorded using this<br>recorder on another<br>player. | • Some players will not play even a final-<br>ized disc recorded in Video mode.                  | No solution.                                                                                             |
| playel.                                               | • The disc was recorded in VR mode,                                                              | • The other player must be RW compati-<br>ble in order to play it.                                       |
|                                                       | • Discs recorded with copy-once material cannot be played on other players.                      | No solution.                                                                                             |
| Cannot record or did not record successfully.         | <ul> <li>The remaining blank space on the disc<br/>is insufficient.</li> </ul>                   | Use another disc.                                                                                        |
|                                                       | • The source you are trying to record is copy protected.                                         | You cannot record the source.                                                                            |
|                                                       | • When setting the recording channel, the channel is tuned on the TV's own tuner.                | Select the channel on the recorder's built-in TV tuner.                                                  |
|                                                       | • When recording to a Video mode disc, programs that are copy-once protected cannot be recorded. | Use a VR mode formatted disc for copy-<br>once material.                                                 |
| Timer recording is not possible.                      | <ul> <li>Clock in Recorder is not set to correct time.</li> </ul>                                | Set clock to correct time. See "Clock Set" on page 20.                                                   |
|                                                       | <ul> <li>Timer has been programmed<br/>incorrectly.</li> </ul>                                   | Reprogram Timer. See "Timer<br>Recording" on page 40-41.                                                 |
|                                                       | Timer record indicator light does not<br>appear after programming timer.                         | Reprogram Timer.                                                                                         |
| Stereo Audio Record                                   | TV is not Stereo-compatible.                                                                     | No solution.                                                                                             |
| and/or Playback is not present.                       | <ul> <li>Broadcast program is not in stereo for-<br/>mat.</li> </ul>                             | No solution.                                                                                             |
|                                                       | Recorder A/V Out jacks are not connect-<br>ed to TV A/V In jacks.                                | <ul> <li>Make A/V connections. Stereo is<br/>available only via A/V output from<br/>Recorder.</li> </ul> |
|                                                       | • Recorder Audio/Video Out is not select-<br>ed for viewing at the TV.                           | Select AUX or A/V source as TV input.                                                                    |
|                                                       | <ul> <li>Recorder's TV audio channel is set to mono.</li> </ul>                                  | Set TV audio channel mode to Stereo.     See page 38.                                                    |
| The remote control does not work properly.            | • The remote control is not pointed at the remote sensor of the Recorder.                        | Point the remote control at the remote sensor of the Recorder.                                           |
|                                                       | The remote control is too far from the Recorder.                                                 | Operate the remote control within 7 m.                                                                   |
|                                                       | • There is an obstacle in the path of the remote control and the Recorder.                       | Remove the obstacle.                                                                                     |
|                                                       | • The batteries in the remote control are exhausted.                                             | Replace the batteries with new ones.                                                                     |

#### **Moisture Condensation**

| Moisture condensation can occur:                                | In locations where moisture condensation may occur:                                                               |
|-----------------------------------------------------------------|----------------------------------------------------------------------------------------------------|
| • When the Recorder is moved from a cold place to a warm place. | Keep the Recorder plugged into an AC power outlet<br>with POWER On. This will help prevent condensation.          |
| Under extremely humid conditions.                               | <ul> <li>When condensation has occurred, wait a few hours<br/>for the Recorder to dry before using it.</li> </ul> |

# Specifications

## General

| Power requirements<br>Power consumption<br>Dimensions (approx.)<br>Net weight (approx.)<br>Operating temperature<br>Operating humidity<br>Television system<br>Recording format | AC 200-240V, 50/60 Hz<br>24W<br>430 X 78.5 X 260 mm (w x h x d)<br>4.6 kg<br>5°C to 35°C<br>5 % to 90 %<br>PAL B/G, PAL I/I, SECAM D/K colour system<br>PAL                                                                |
|----------------------------------------------------------------------------------------------------|----------------------------------------------------------------------------------------------------|
| System                                                                                                    |                                                                                                    |
| Laser<br>Video head system<br>Signal system                                                                                                    | Semiconductor laser, wavelength 650 nm<br>Double azimuth 4 heads, helical scanning<br>PAL                                                                                                    |
| Recording                                                                                                    |                                                                                                    |
| Recording format<br>Recordable discs<br>Recordable time                                                                                                    | DVD VideoRecording, DVD-VIDEO<br>DVD-ReWritable, DVD-Recordable, DVD+ReWritable, DVD+Recordable<br>DVD (4.7GB) : Approx. 1 hour (XP mode), 2 hours (SP mode),<br>4 hours (LP mode), 6 hours (EP mode), 11 hours (MLP mode) |
| Video recording format<br>Sampling frequency<br>Compression format<br>Audio recording format                                                                                    | 27MHz<br>MPEG 2                                                                                                    |
| Sampling frequency<br>Compression format                                                                                                    | 48kHz<br>Dolby Digital                                                                                                    |
| Playback                                                                                                    |                                                                                                    |
| Frequency response                                                                                                    | DVD (PCM 48 kHz): 8 Hz to 22 kHz, CD: 8 Hz to 20 kHz<br>DVD (PCM 96 kHz): 8 Hz to 44 kHz                                                                                                    |
| Signal-to-noise ratio<br>Harmonic distortion<br>Dynamic range                                                                                                    | More than 100 dB (AUDIO OUT connector)<br>Less than 0.008% (AUDIO OUT connector)<br>More than 95 dB (AUDIO OUT connector)                                                                                                  |
| Inputs                                                                                                    |                                                                                                    |
| ANTENNA IN<br>VIDEO IN<br>AUDIO IN<br>DV IN                                                                                                    | Aerial input, 75 ohms<br>1.0 Vp-p 75 ohms, sync negative, RCA jack x 1 / SCART x 2<br>-6.0 dBm more than 47 kohms, RCA jack (L, R) x 1 / SCART x 2<br>4 pin (IEEE 1394 standard)                                           |
| Outputs                                                                                                    |                                                                                                    |
| VIDEO OUT<br>S-VIDEO OUT                                                                                                    | SCART x 2<br>(Y) 1.0 V (p-p), 75 Ω, negative sync, Mini DIN 4-pin x 1<br>(C) 0.3 V (p-p) 75 Ω                                                                                                    |
| COMPONENT VIDEO OUT                                                                                                    | (Y) 1.0 V (p-p), 75 Ω, negative sync, RCA jack x 1<br>(Pb)/(Pr) 0.7 V (p-p), 75 Ω, RCA jack x 2                                                                                                    |
| Audio output (digital audio)<br>Audio output (optical audio)<br>Audio output (analog audio)                                                                                     | (PD)/(P1) 0.7 V (p-p), 75 $\Omega$ , RCA jack x 2<br>0.5 V (p-p), 75 $\Omega$ , RCA jack x 1<br>3 V (p-p), Optical connector x 1<br>2.0 Vrms (1 KHz, 0 dB), 600 $\Omega$ , RCA jack (L, R) x 1 / SCART x 2                 |

• Design and specifications are subject to change without notice.

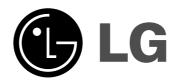

P/NO : MFL56842616